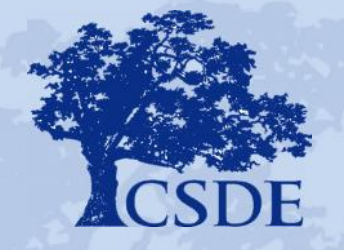

CONNECTICUT STATE DEPARTMENT OF EDUCATION

#### **Educator Data System (EDS): New User Training Session**

2016 Performance Office Data Summit

#### Before We Get Started . . .

- $\Box$  Please put your phones on silent.
- $\Box$  Questions that are general and can help clarify things are welcomed, but please hold off on specific questions about your district until the end.
- $\Box$  This training is designed for new EDS users. Experienced users are welcome, but ask them to remember the training is focused on new users.

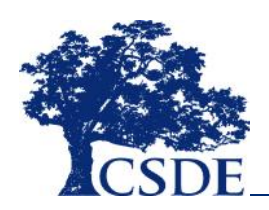

#### About the EDS

The Educator Data System is a collection of information about **people occupying roles which require certification, not just staff holding certification.**

When an educator begins working in your district, a record must be created for that person as soon as possible *even if* the person does not hold an active certificate at the time of hire or if they are contracted staff employed by another agency.

When a person leaves a district, the staff file record must be updated with the leave information as soon as possible. Having duplicate records in the staff file (i.e., having it appear that a person is working full-time in two different districts) negatively impacts other data systems.

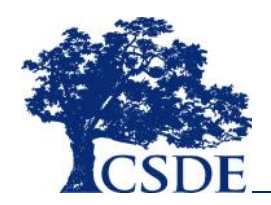

#### What kinds of Data does the EDS Collect?

- **□** Basic Educator Demographics
	- o Gender
	- o Race/ Ethnicity
	- o Educational Background
- What Educators are teaching or what non-classroom roles do they perform
- $\Box$  What grades are they teaching
- □ Educator's salary information.
- **E** And More!

#### What EDS Does NOT collect?

- $\Box$  Educator Name EDS gets them from the educator's certification record To change the educator needs to fix them themselves.
- $\square$  SSNs
- $\Box$  Endorsements EDS is about what educators are doing, not what their certification endorsement says they should be doing.

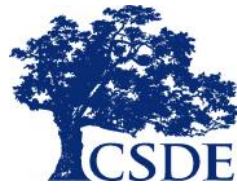

#### How Are EDS Data Used?

#### EDS data will be used for:

- $\Box$  Federal and state reporting;
- □ District/School Profiles and Performance Reports;
- $\Box$  Public reporting on the web;
- □ Research;
- The teacher quality analysis (HQT);
- □ Certification and Teachers' Retirement (TRB);
- $\Box$  Validation of the Teacher-Course-Student (TCS) data your district submits;
- Registration of beginning teachers in the Teacher Education and Mentoring (TEAM) Program, and
- $\Box$  Confirming service for individual teachers certification and retirement benefits.

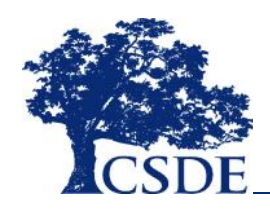

### Key Terms

- $\Box$  Educator For the purposes of the EDS, the term Educator includes all staff serving in a position for which your district requires certification. This includes long term subs and people in positions that require certification, but who do not currently hold certification.
- $\Box$  FTE Full-Time Equivalent. The proportion of a full-time position that an educator devotes to a specific assignment. A full-time position is reported as 1.0, while a 40% job is reported as 0.4 FTE.
- $\Box$  EIN Educator Identification Number. This number is issued by the state certification office. It is unique to the person and is used by EDS as the unique identifier. All staff must have EINs to be entered into the EDS.
- $\Box$  Assignment This is what, where, when and to whom of the Educator's role in your district. *Important*: This is what they are actually doing, not necessarily what they are certified to do.

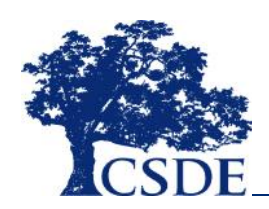

#### Key Terms

- $\Box$  Course/Role Descriptor This is a five-digit code that corresponds to the course or role that the Educator is filling. It is a critical element of the assignment. These codes are also used in the reporting of temporary leaves (ex. maternity leave, FMLA, etc.).
- $\Box$  TRB Teacher's Retirement Board. This state agency manages retirement investments and payments for teachers. Educators working more than half time participate. In the EDS, these educators do not need to have salary information provided for them. Educators who are not TRB eligible (ex. staff working less than half time, retired teachers working in certain circumstances, long term subs, etc.) need to have salary information provided.
- $\Box$  Annualized Salary EDS collects salary information for non-TRB eligible staff. When a person is by design working less than a full year (ex. an interim superintendent working under a three month contract), you need to report what they would earn if they had worked the entire year (not just the portion). You do not need to adjust for people working full year, but less full time.

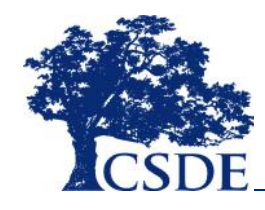

#### Types of EDS Data

EDS contains two types of data:

- $\triangleright$  Core Data This is information about the educator themselves (gender, date of birth, etc.) and their relationship to your district (ex. date of hire). One record for each educator per district.
- $\triangleright$  Assignment Data– This is about the different roles that your educators are filling this year. An educator can have multiple assignment records. These data are school year based and so need to get entered every school year.

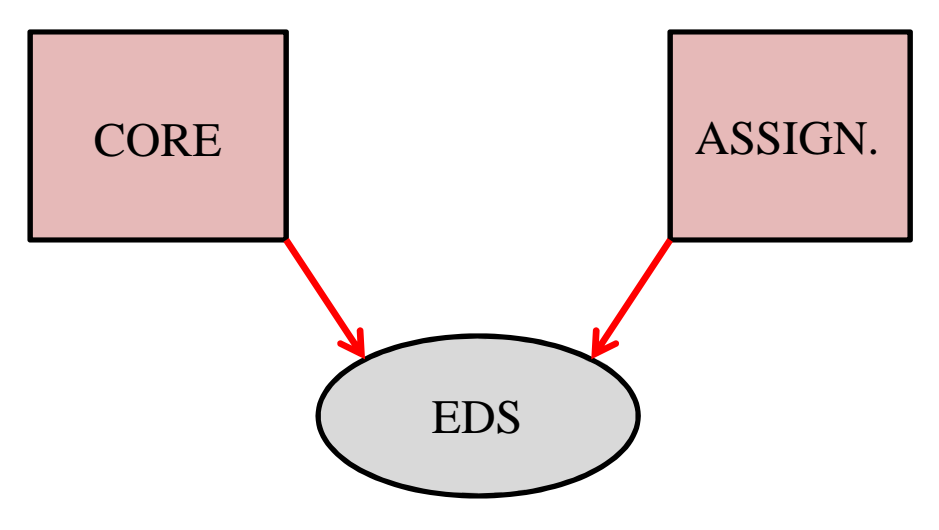

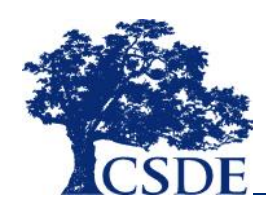

*Important note:* While Core data are rolled over from year to year, assignment data are always school year specific and must be reloaded.

#### Ways of Entering EDS Data

There are two ways to enter data into EDS: Uploading a data file or typing the data directly into EDS.

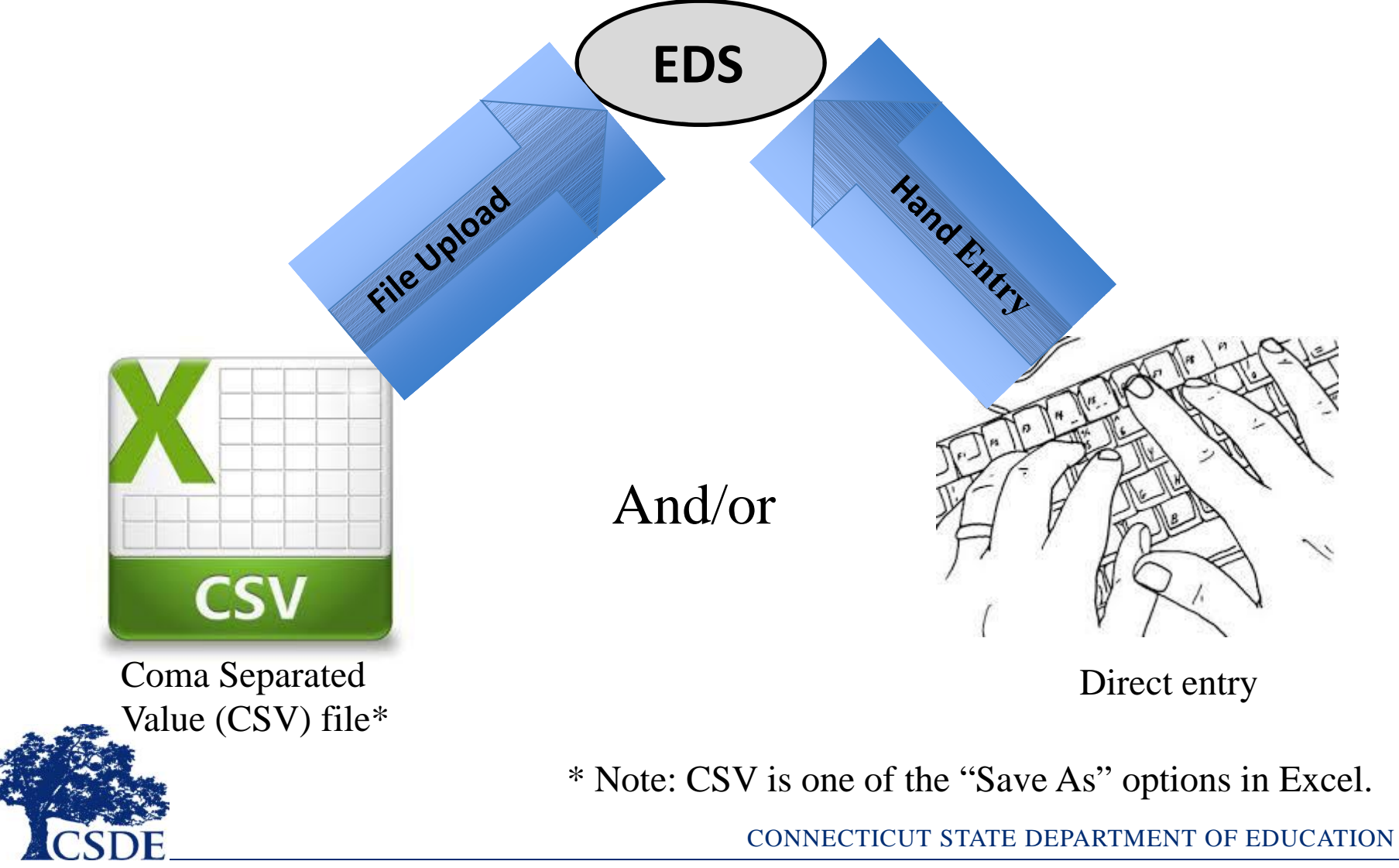

#### About Core File Data

These are the data elements associated with the educator themselves and their work relationship with their district. Important things to remember about Core File Data:

- $\Box$  Core data are required, but only constitute part of the EDS data required.
- □ Only one Core record per educator is allowed.
- $\Box$  Core data are maintained in the system from year-to-year, but districts are required to update data as they change (it is suggested that this be done directly in the system).
- $\Box$  In the system, they constitute the Educator and District Registration portions of an educator's record.
- $\Box$  Unless you have a large number of staff changes (hires, retirements, etc.), you will probably never upload a Core File. You'll hand enter the changes/addition directly into the system.

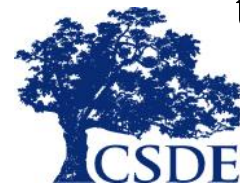

#### Core File

The educator focused file. One record per educator per district.

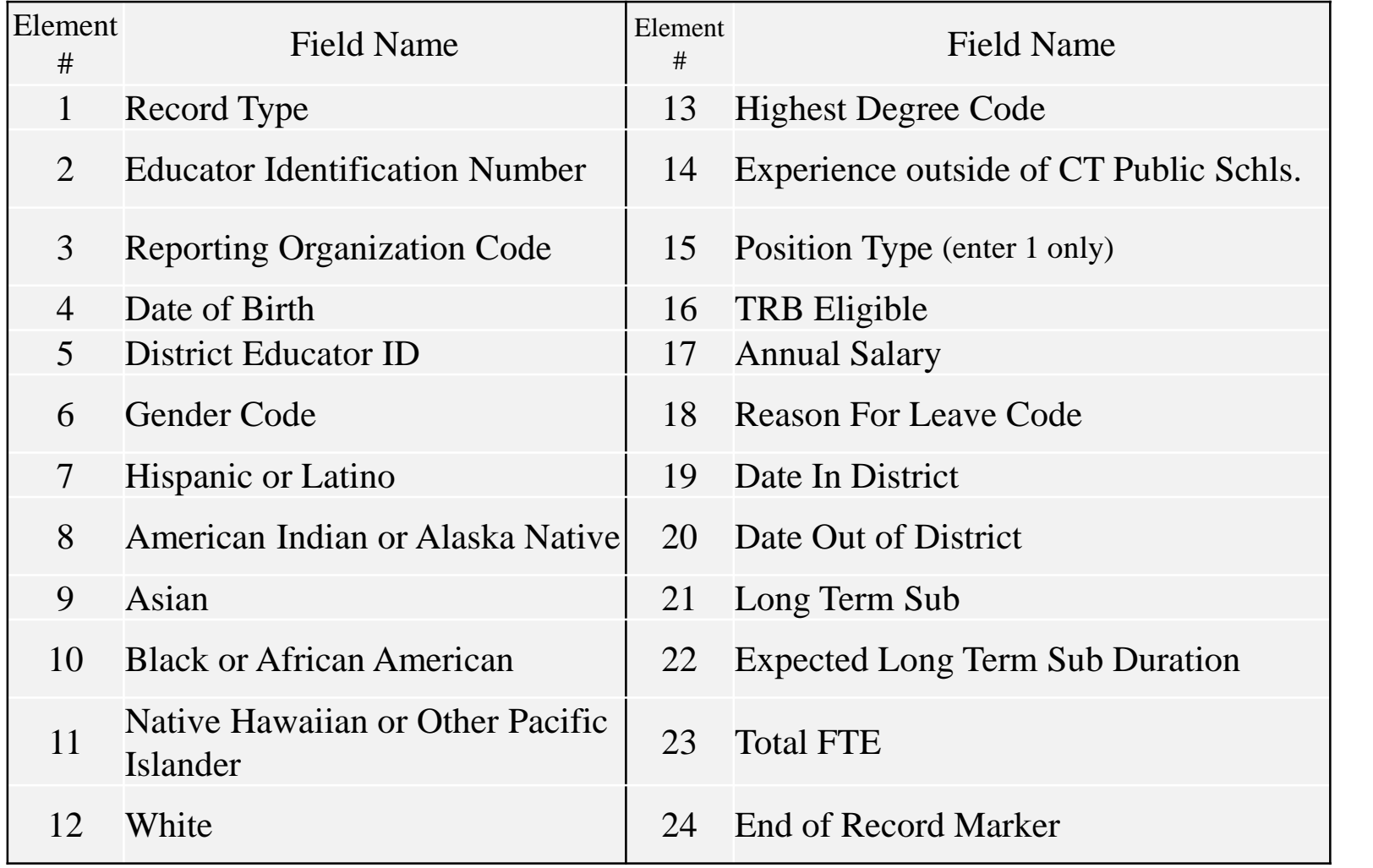

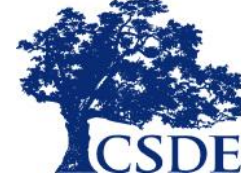

#### Core File Data

#### This is what the Core Data Look Like In an Educator's Record in EDS

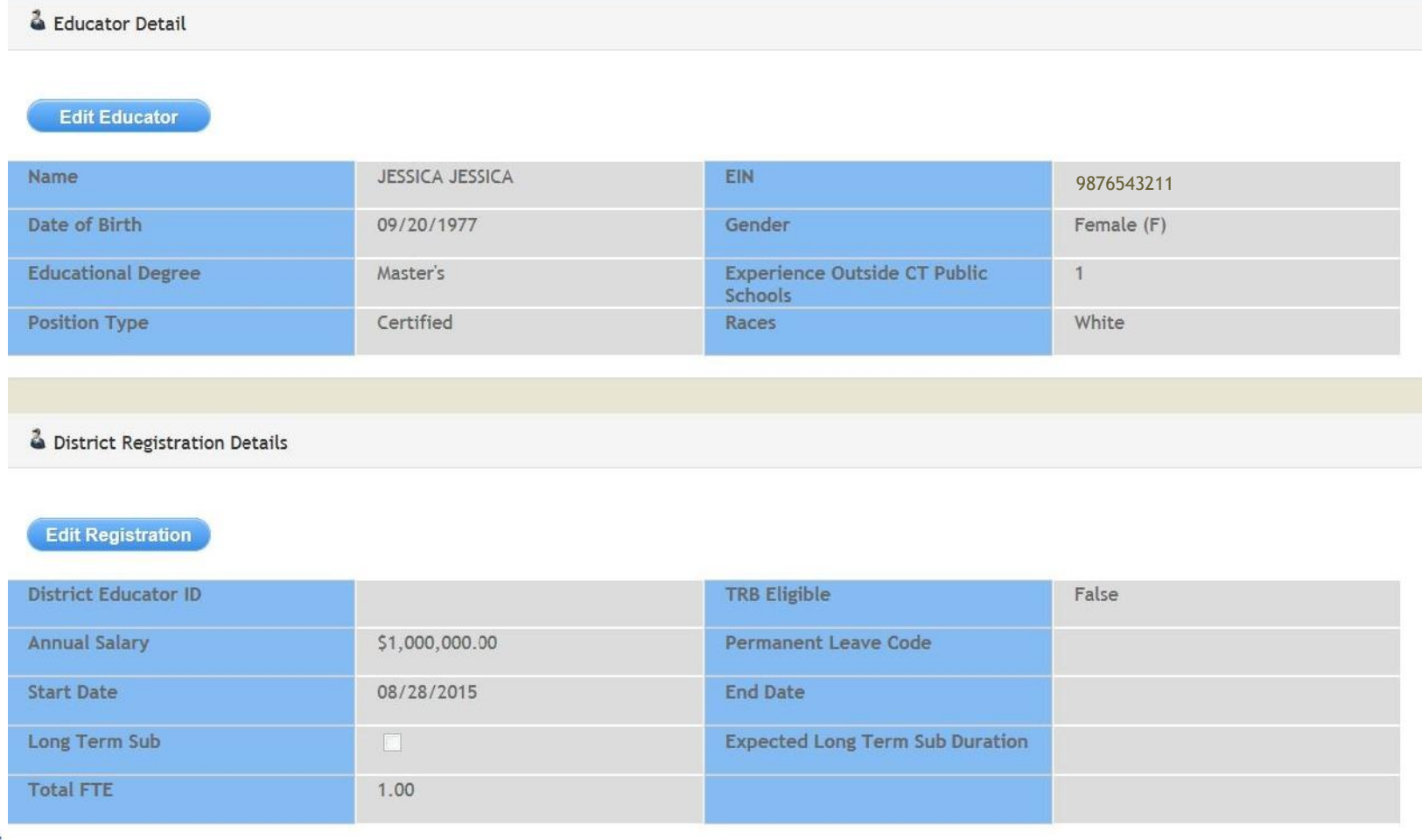

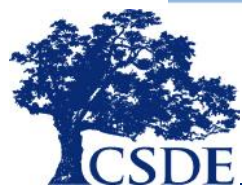

### About Assignment File Data

These are the data elements associated with the roles an educator fills in your district. Important things to remember about Assignment File Data:

- $\Box$  An Educator must have Core data reported for them before he/she has assignment data entered. (This is really only an issue if you are uploading data as the system forces you to enter the Core data first when hand entering data)
- $\Box$  An Educator can have as many assignments as are necessary to cover all of the roles they fill.
- Assignments are school year based and will need to be reloaded every school year (i.e., no data are rolled over from year to year)
- $\Box$  The sum of the assignment FTEs must match the total FTE reported for the educator in the Core data.
- $\Box$  Assignments can change during the year, so even within a school year they are time based (i.e., an educator could be a biology teacher from 9/1 to 12/20 and then take over the assistant principal role from 12/21 to the end of the school year). In cases where the person changes roles, an assignment (or assignments) must cover all time within a school year (so in the example above the educator would have two assignments – one from  $9/1/$  to  $12/20$  as a bio teacher and one from 12/21 until the end of the year as the AP).

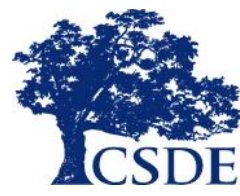

#### Assignment File Data

The "what are they doing?" file. One record per assignment per educator per district.

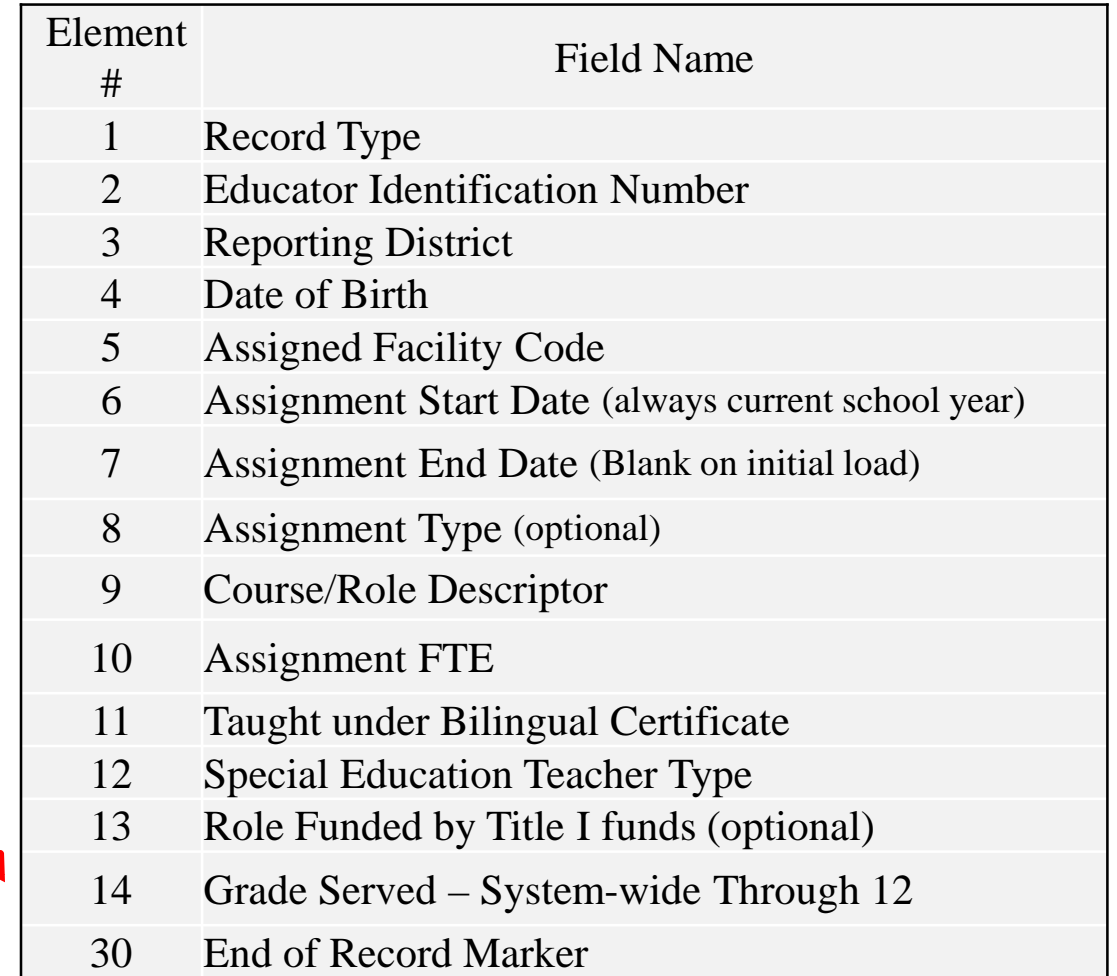

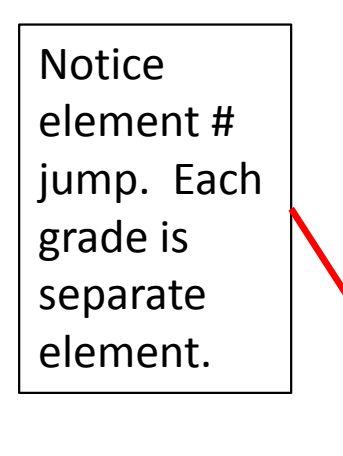

#### Assignment File Data

#### This is what the Assignment Data Look Like In an Educator's Record in EDS

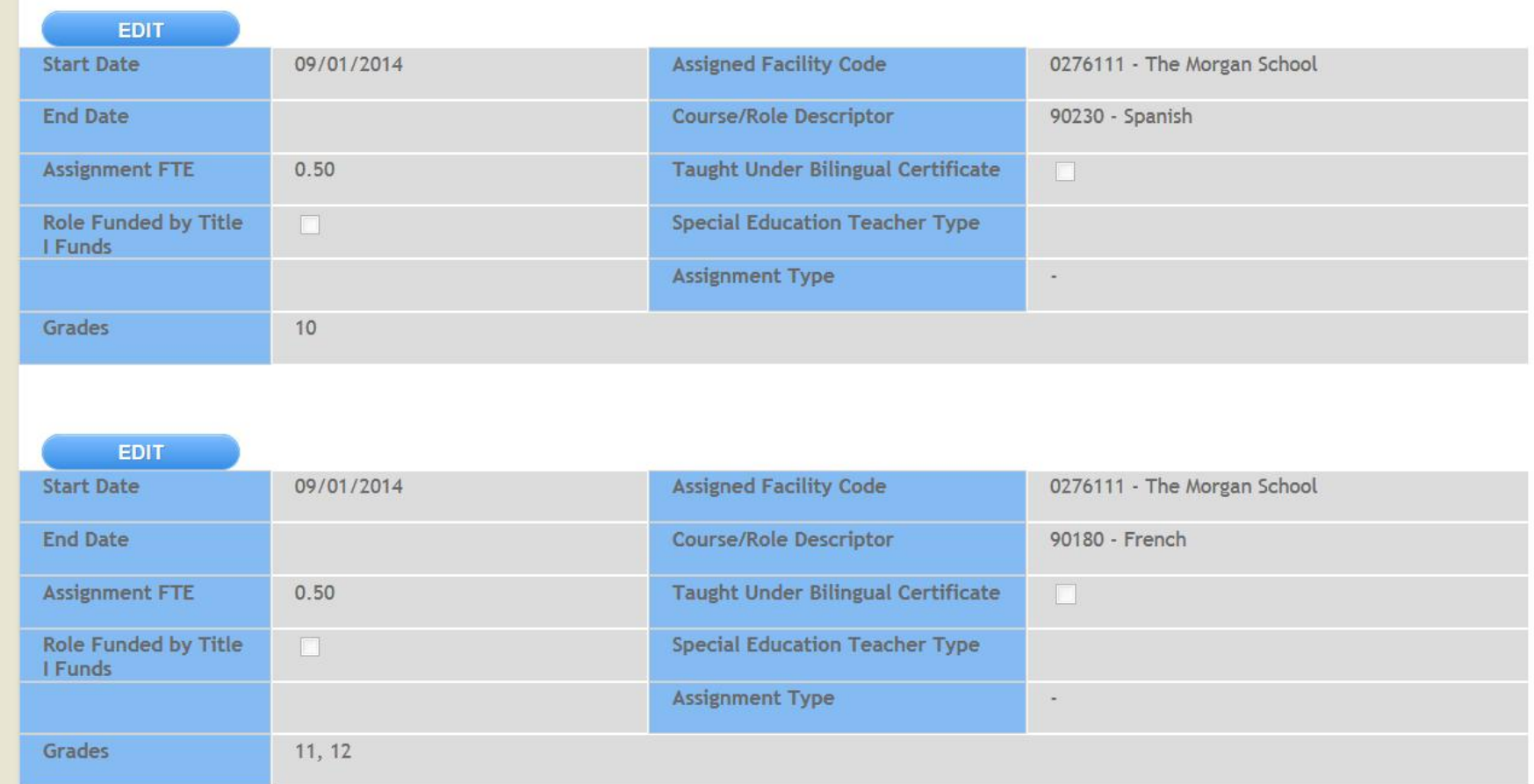

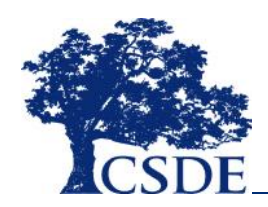

 $\mathcal{L}_{\mathcal{A}}$ 

### About Organization Codes

The Core and Assignment files have a number of organization codes data elements. They are all the full seven digit codes (district code + school code + institution code) and are text variables. The will be compared against the Directory Manager System (DM) for open organizations.

The different organization variables include:

- $\triangleright$  Reporting Organization This is the employing organization who is reporting the educator. For public school districts, the school code for this indicator will be "00". For example, an educator reported by Westbrook would have a reporting organization code of 1540011.
- $\triangleright$  Assigned Facility Code This assignment file only element indicts where the educator is actually working. It can be a school in your district, a private school they are assigned to or your district central office (school "00" in those cases). The EDS help site has a list of facility codes. This list is updated periodically.

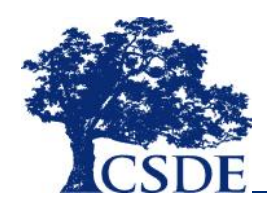

#### How do I get to EDS?

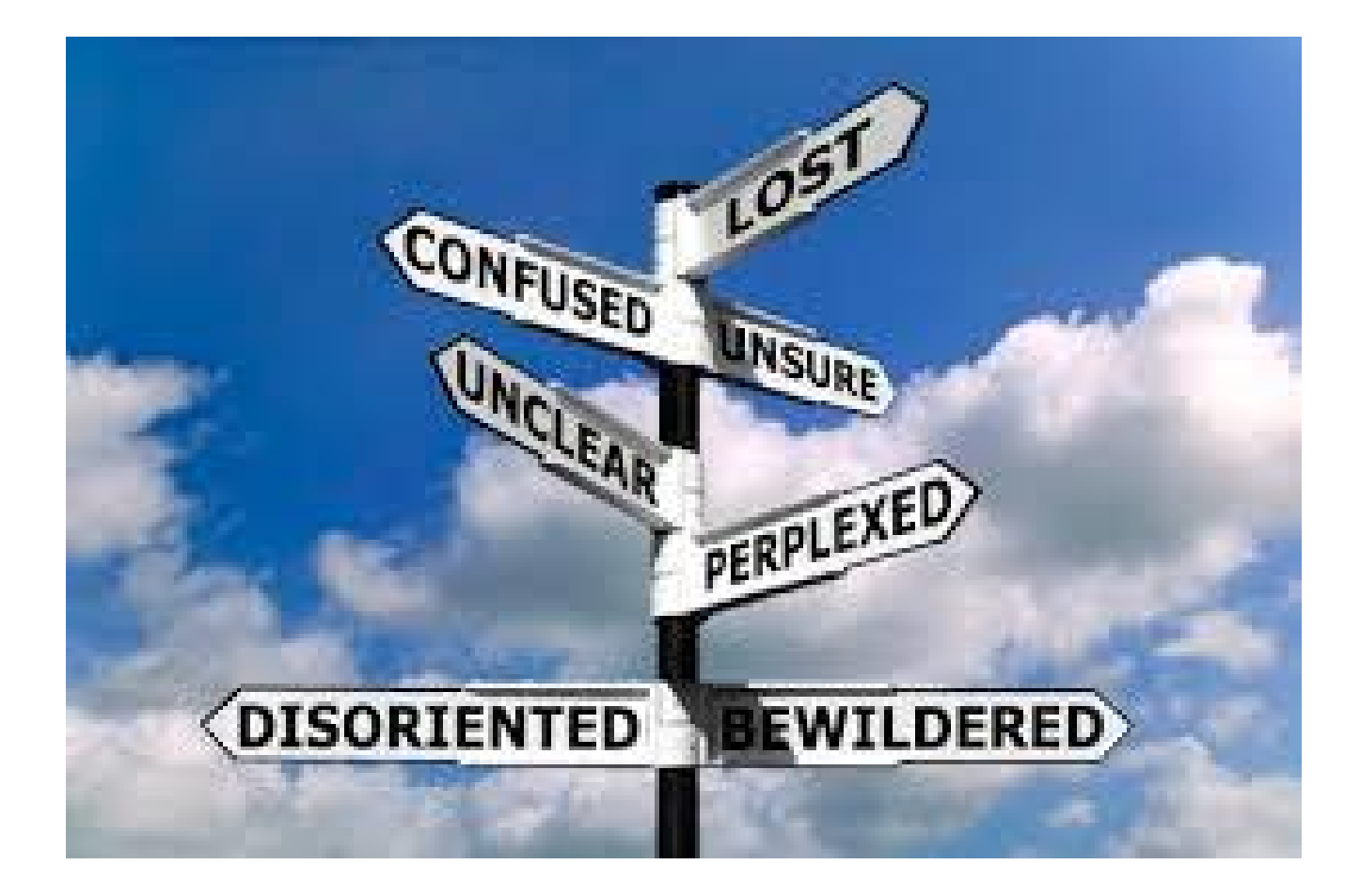

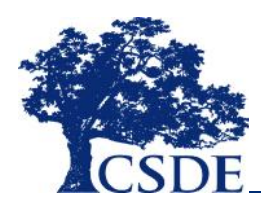

### How do I get to EDS?

The EDS application is housed o the Department's secure data collection portal. The Web address is https://csde.ct.gov. This site uses personalized credentials (each person has their own set of credentials and own roles and responsibilities).

To gain access to the site, your district LEA Security Manager must assign you an EDS role. If you do not already have an account for the portal, your LEA Security Manager will need to create on for you in the Directory Manager (DM) system. To find out who your district's Security Manager is please see the list available here: http://www.csde.state.ct.us/public/directorymanager/docs.asp .

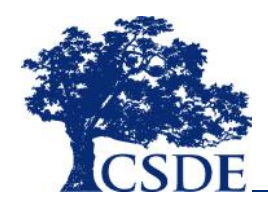

### How do I get to EDS?

Hints about using the csde.ct.gov website:

- $\triangleright$  Do not set up a favorite based on the site. Favorites are usually set up on the redirected site and that will cause problems.
- $\triangleright$  The website does have a time out function and it will kick you out if you go a while without an action. It is set a little over 15 minutes.
- $\triangleright$  The site customizes what a user can see and do based upon the roles that they have, so your colleagues may be able to see and do other things than you can do based upon their role(s).
- $\triangleright$  Under no circumstances should you share your credentials. This is a significant security breach. The CSDE reserves the right to deactivate rights of users who have shared their account information.
- $\triangleright$  If you have a problem or an unexpected error, take a screen capture of the message you are receiving (use the print screen or snipping tool in windows) and include it in the email asking for help. And be detailed in your email. An email of "It won't work!" may be accurate, but it doesn't help us fix the problem.

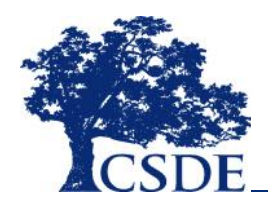

#### Working in EDS

Unlike many CSDE applications, Microsoft's Internet Explorer is NOT the preferred web browser. Mozilla FireFox and Google Chrome are preferred and work better than IE.

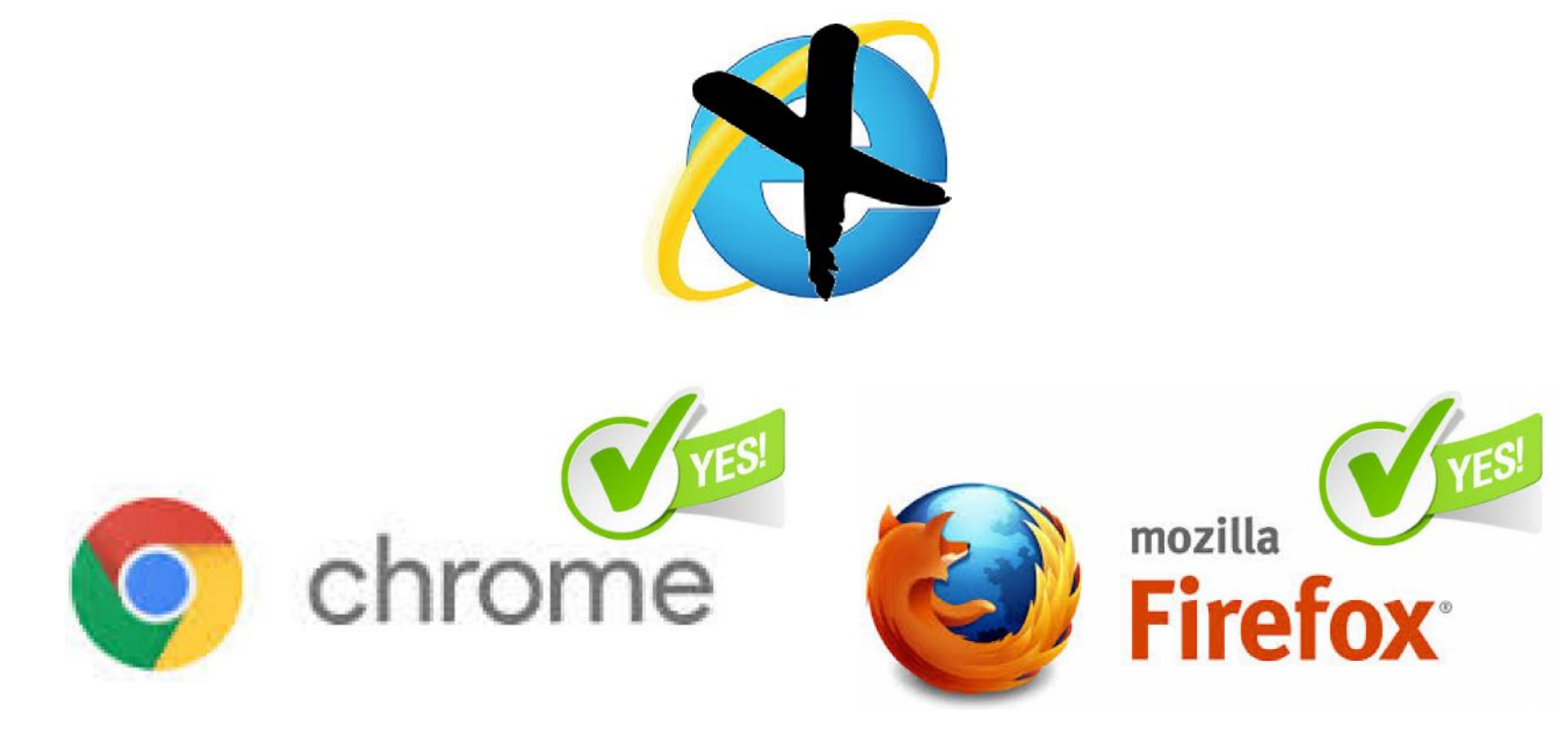

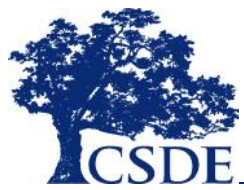

### Application Roles

The web portal contains the EDS utilizes individualized security (the system that manages this security is called Directory Manager [DM]). The EDS will have two district roles.

- $\triangleright$  EDS LEA Writer Users with the EDS LEA Writer role can upload files, enter data, run reports, and search for staff. This is essentially a data entry role.
- $\triangleright$  EDS LEA Certifier Users with the EDS LEA Certifier role can take all of the actions that the EDS LEA Writer as well as certify the data. Since July 1, 2014, the CSDE has required that all final data submissions be reviewed and certified by **certified administrators only**.

Again, the CSDE does not choose who gets which role nor does it typically assign roles. These are local decisions. If you need access, speak to your LEA security manager.

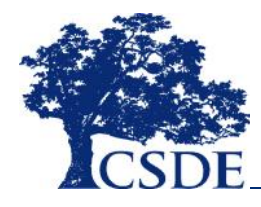

## Logging into the EDS

The URL for the web portal containing EDS is https://CSDE.CT.gov. When you enter in the web address you'll be automatically redirected to the page below, where you will enter your user name and password.

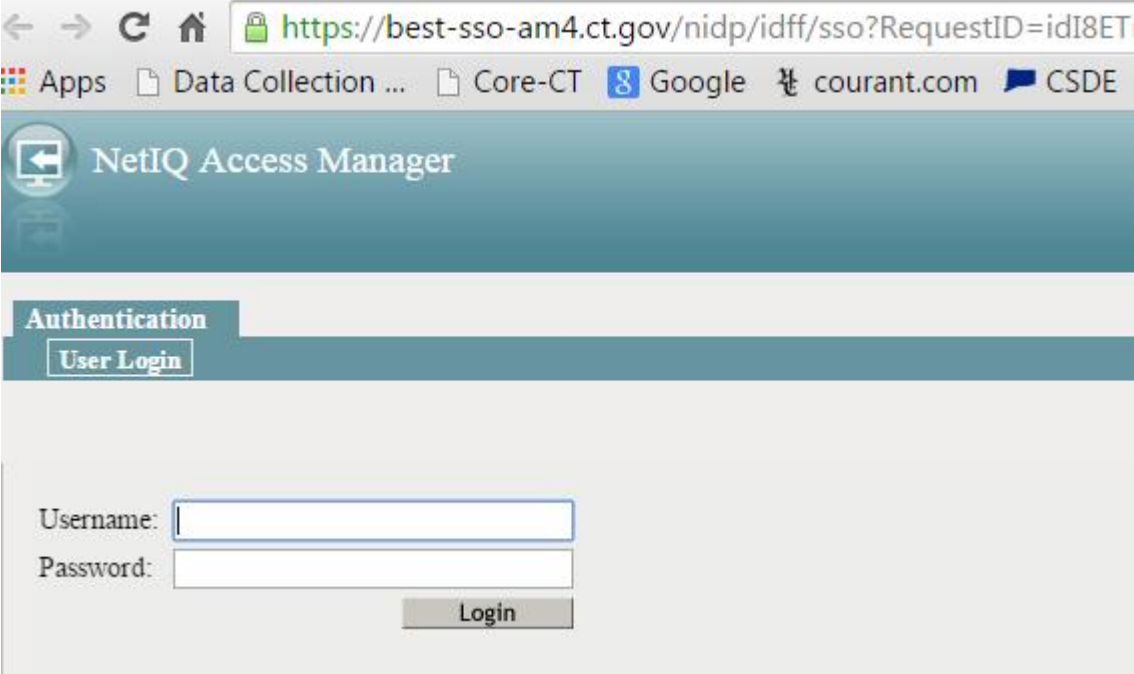

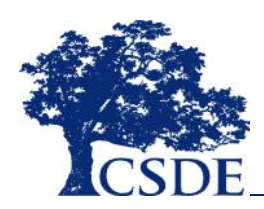

## Logging into the EDS

If you have access to more than one application in the portal, you will see the page below when you log in. From here you will be able to choose the EDS application.

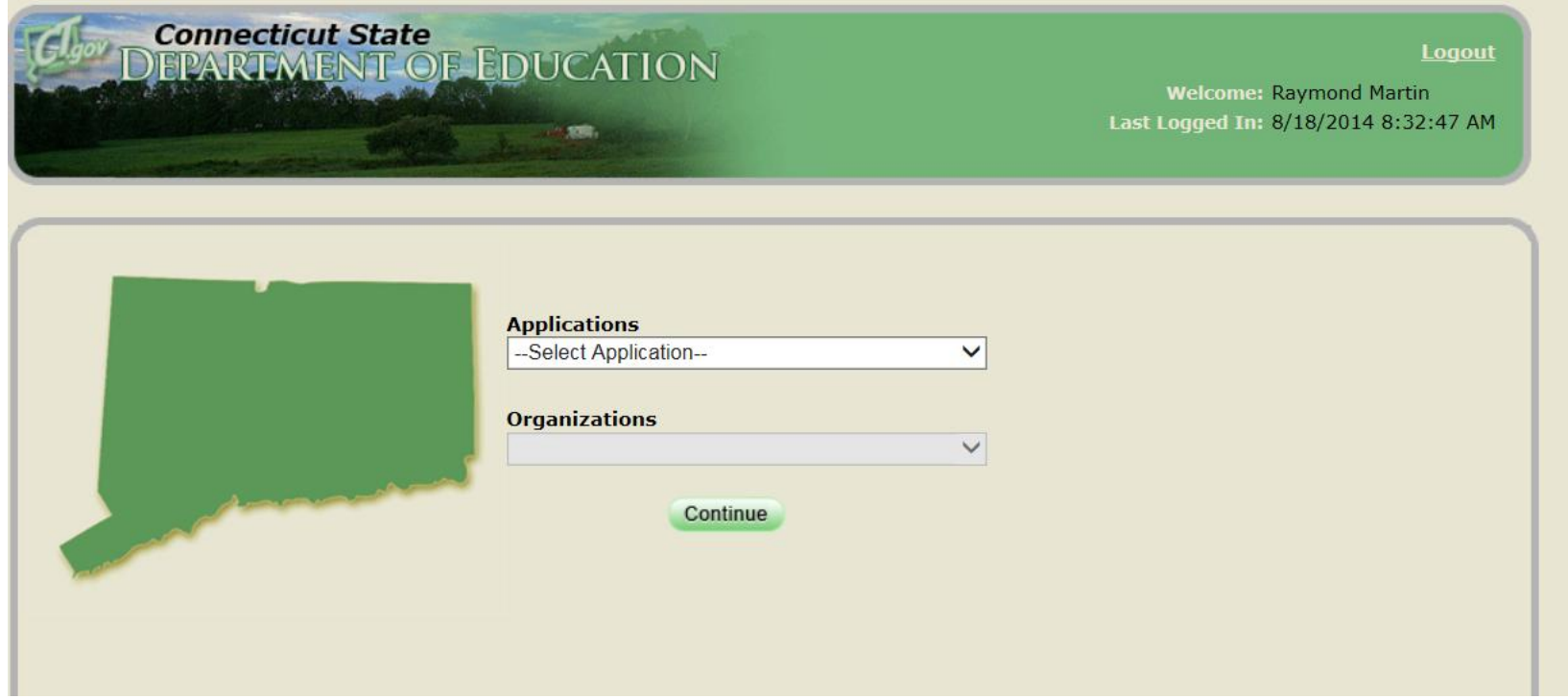

If you do not have other portal applications assigned to you, you will be sent directly to the EDS.

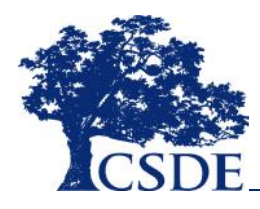

#### **Acknowledgement**

As you enter EDS, you will be asked to acknowledge that you understand data in the system may be confidential and privileged and that you will only use them in your official capacity.

#### **Educator Data System A** Educator Data System Acknowledgement

The Educator Data System (EDS) collection contains personally identifiable information that may be sensitive, privileged and/or confidential. By logging onto and accessing EDS, I hereby acknowledge that the information contained therein shall only be disclosed to authorized personnel and used only in my professional capacity.

**Accept Decline** 

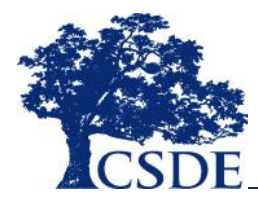

## **Navigating the EDS**

Upload  $\sim$ View/Enter/Edit Staff \* Data Warning Search EIN Home Reports

On the top of each page you will see the navigation bar. This will allow you to move through out the application. The same options will be on the left hand side of the home page.

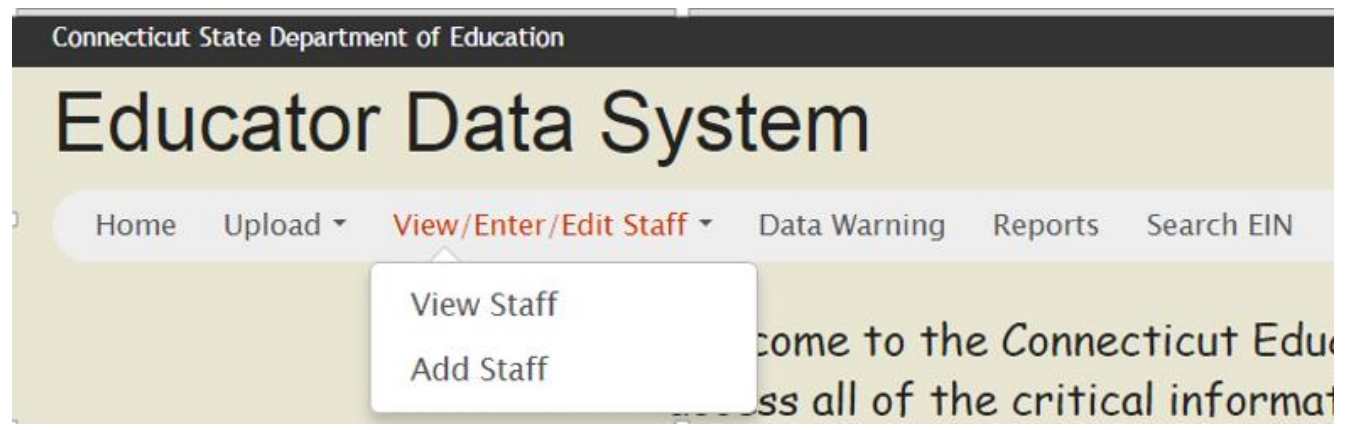

When you hover over one of the two navigation items that have multiple items (those with the downward arrow), the different items will appear.

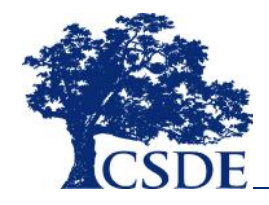

#### **Home Page**

Below is a shot of the home page, which is also the page you'll be brought to when you enter the application. Here you'll be warned of potential problems with your data and any system announcements.

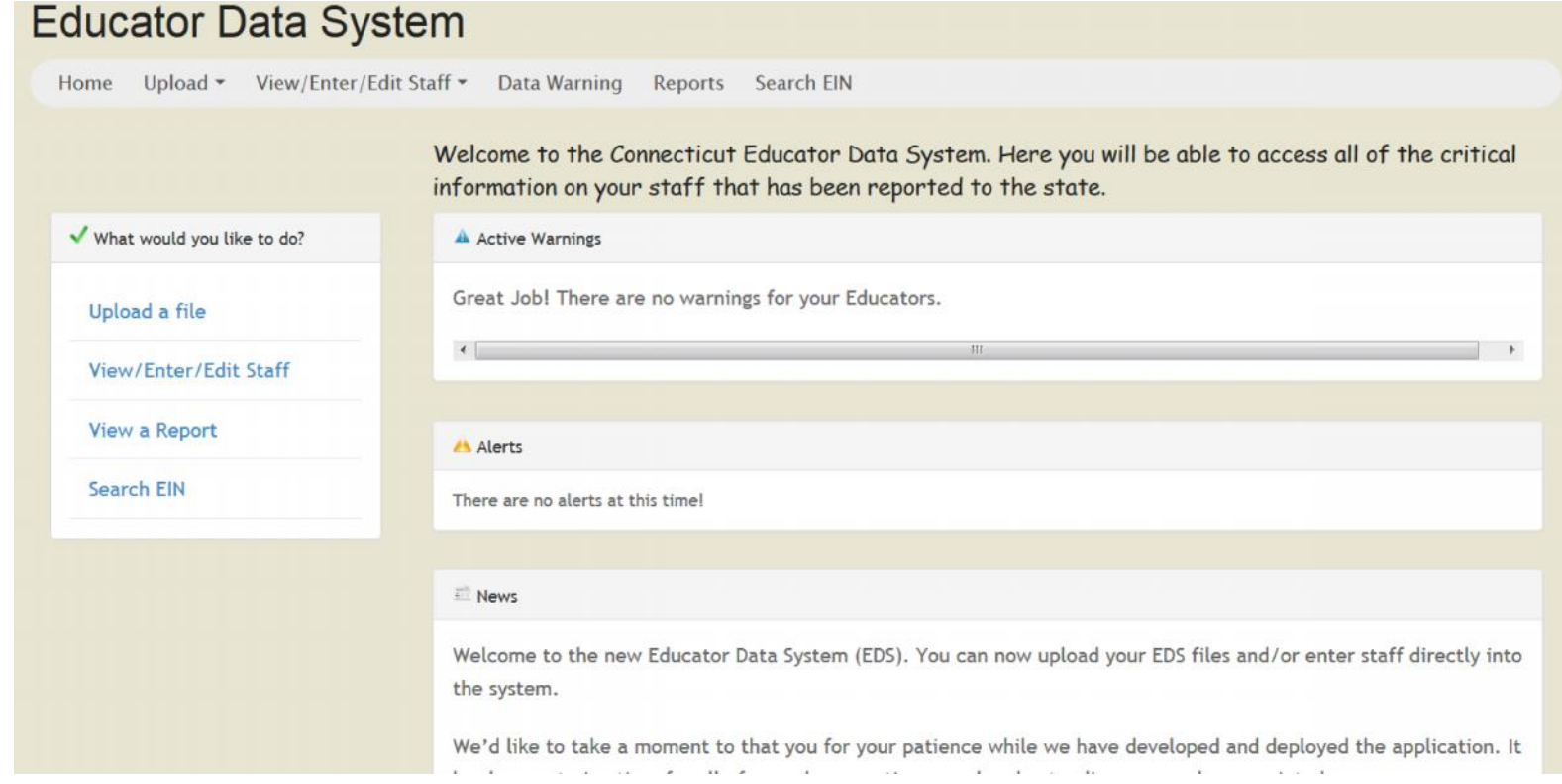

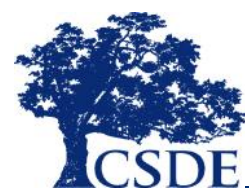

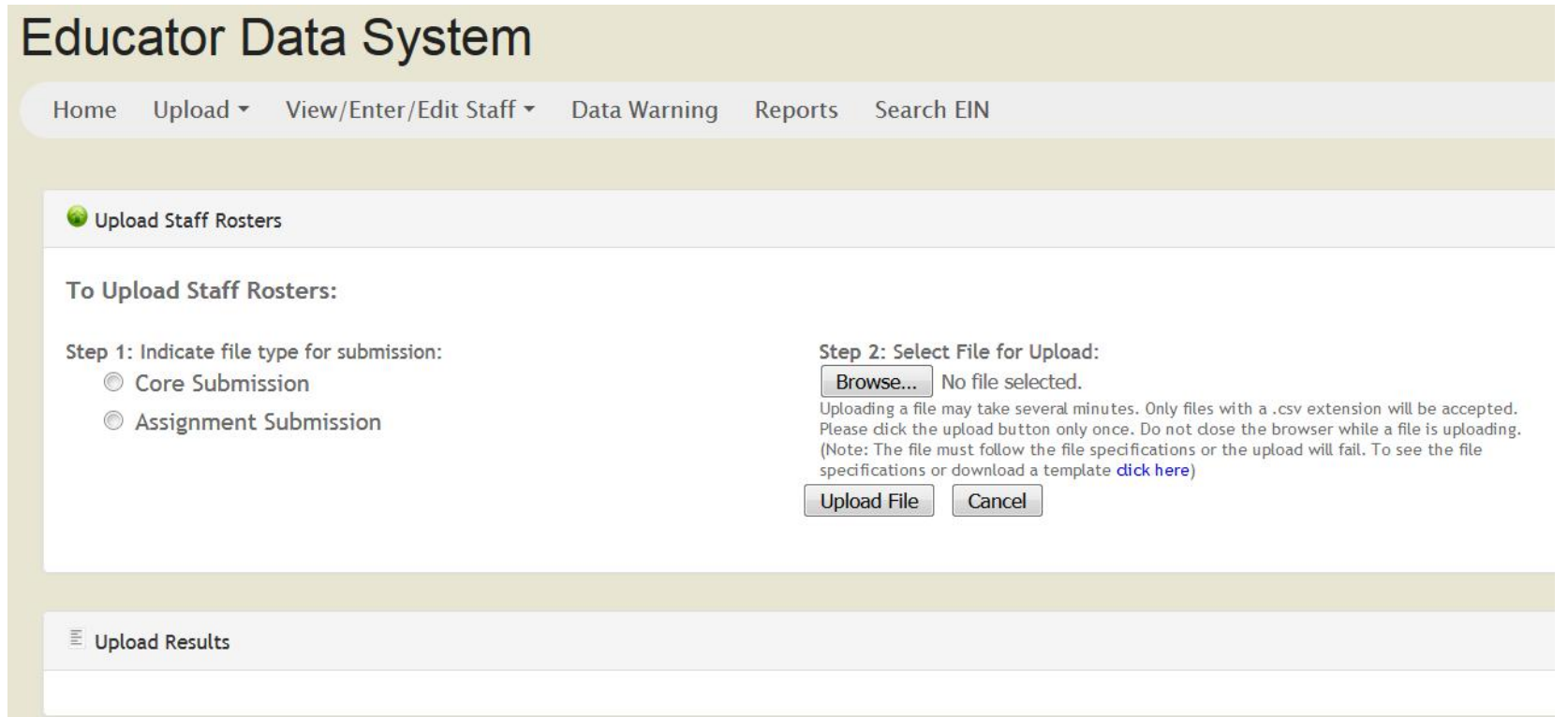

When you select the Upload File under the Upload navigation option, you will come to this page, where you can indicate the type of file you wish to submit and Upload

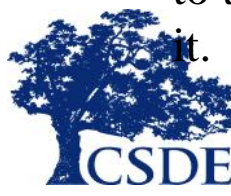

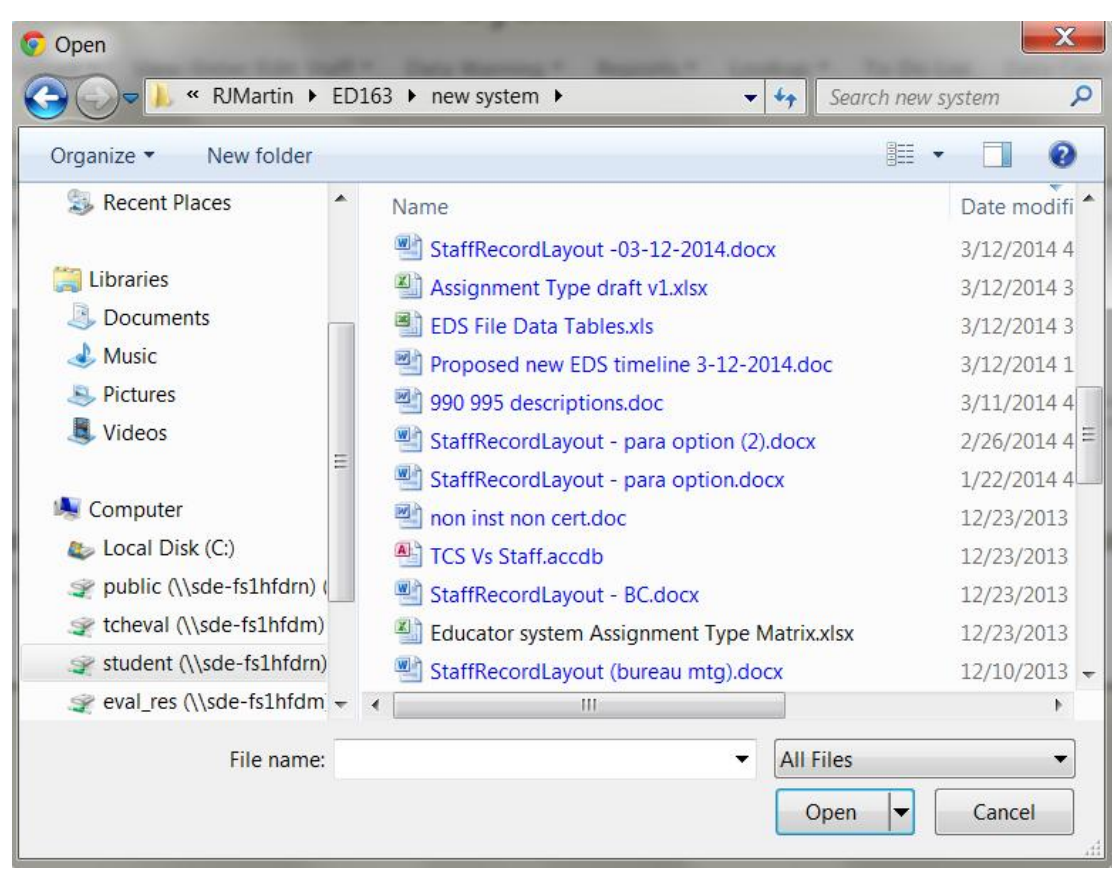

When you click choose file, it will open a window to allow you find the file you wish to upload. When you've selected it, click open.

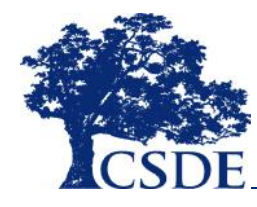

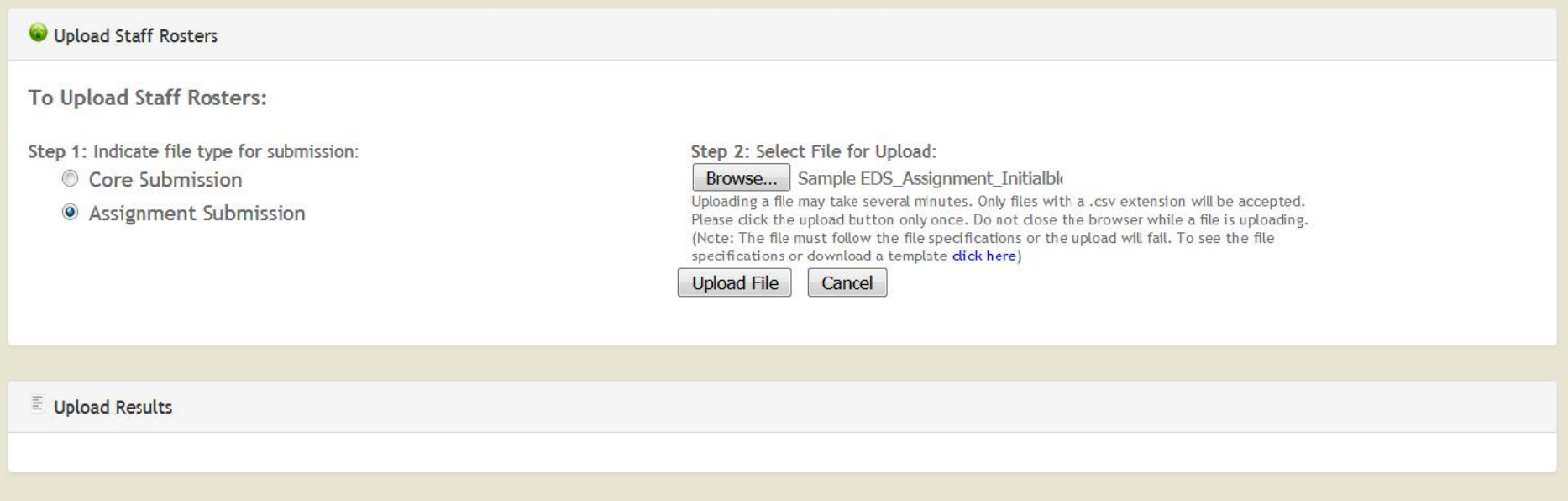

The system will show the file you've selected and if it is correct, click the Upload button. If it is incorrect, click the Cancel button.

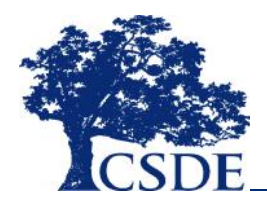

Upload Staff Rosters

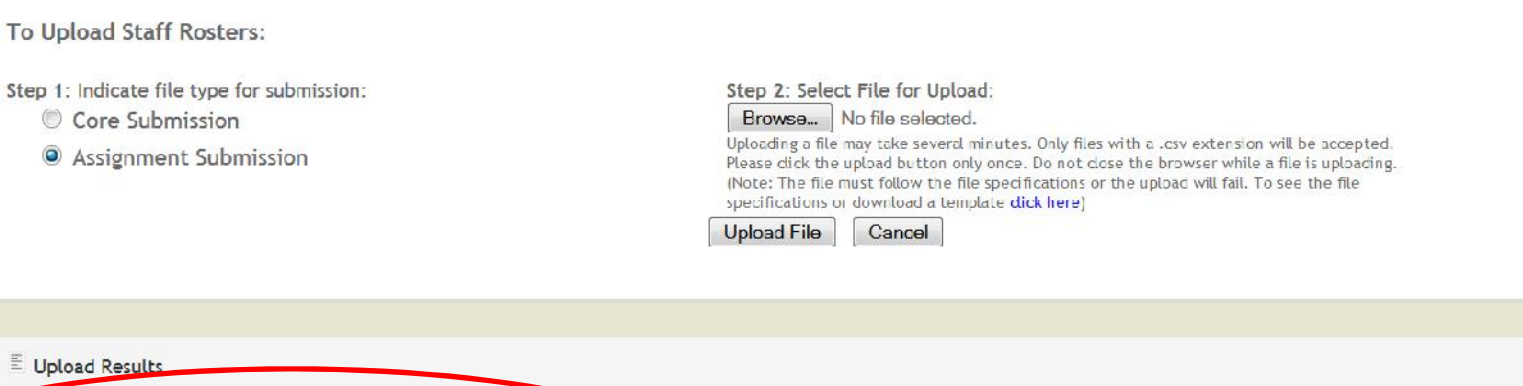

Total rows uploaded: 37

Total rows successfully loaded: 0

Total rows failed due to errors: 37

See individual row results below

Row: 1

There is no corresponding Educator District Registration for this assignment.

Row: 2

There is no corresponding Educator District Registration for this assignment.

Row: 3

When you load a file, the system will load the records that pass the basic file specifications validations and give you both overall results and row by row results.

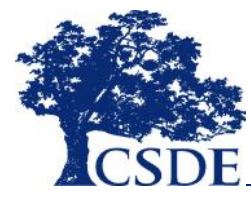

Note: Due to the differences between the nature of the files, the Core and Assignment files have different rules. This is especially important when dealing with duplicate data.

- $\Box$  If you attempt to load a previously loaded Educator (CORE data), the system will reject the load and give you an error for that Row. While you will get an error, your EDS data will not be impacted.
- $\Box$  If you attempt to load a previously entered Assignment record, the system will load the record again (regardless if the record is an exact match or not). This causes a duplicate and will likely cause an error. To avoid these problems, only load data that has not been successfully been loaded this school year.

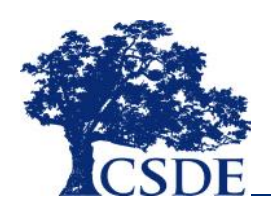

#### **Upload Staff Rosters Page** Hints on Uploading Data

- □ Record Type: Both the Core and Assignment Files have a variable called Record Type. For your initial upload (either for new staff or yearly assignment), that value is the letter I.
- $\Box$  The combination of EIN and Date of Birth must match a person in the certification system to be loaded or the system will not allow the record to be loaded. If a record won't load, please verify that you have that these two fields are accurate.
- $\Box$  The upload file templates available o the help site include header rows. There rows will result in one of your rows getting an error (Row 1), but will help in identifying and correcting any errors.

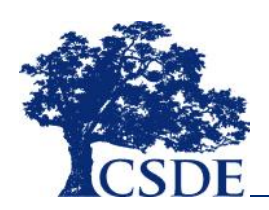

## **Upload History Page**

#### The other option under the Upload navigation tab is upload history.

#### **Educator Data System** Home Upload v View/Enter/Edit Staff v Data Warning Reports Search EIN Nour Upload History Here, you can see the upload history for your district.  $E$  History **Date Uploaded Row Count Number of Rows With Errors** 9/12/2014 4:12:29 PM 33 37  $\overline{2}$ 9/12/2014 4:12:46 PM 9/15/2014 3:51:37 PM  $33$  $\overline{1}$  $37$  $\overline{2}$ 9/15/2014 3:51:56 PM  $37$  $\overline{2}$ 9/15/2014 3:52:09 PM 9/19/2014 11:02:21 AM  $\overline{\Omega}$  $\overline{1}$ 9/19/2014 11:02:38 AM  $37$  $\epsilon$ 9/19/2014 12:05:27 PM

When you upload files, the record of those upload will be on the upload history page.

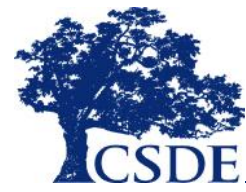

## **Search for an Educator**

Under the View/Enter/Edit Staff tab, you can search your staff for an individual educator and view their record. When in their record, you can enter edit mode and make changes to their record. If you want all your of your staff to show, simply click search and all will show.

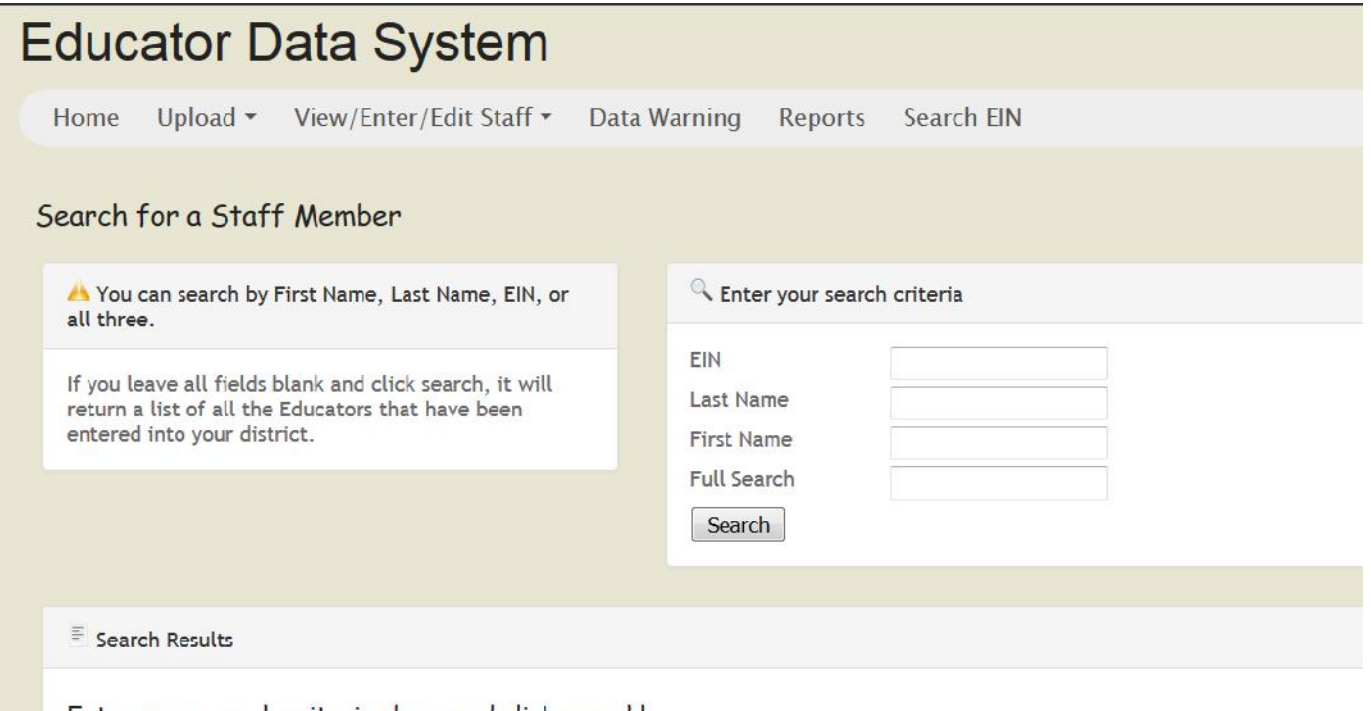

Enter your search criteria above and click search!

Enter the EIN, First and Last Name and click search to find an educator that has been added to your list.

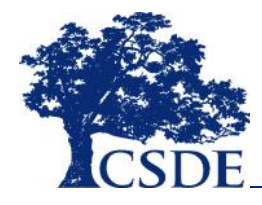

### **Search for an Educator Page**

#### Search for a Staff Member

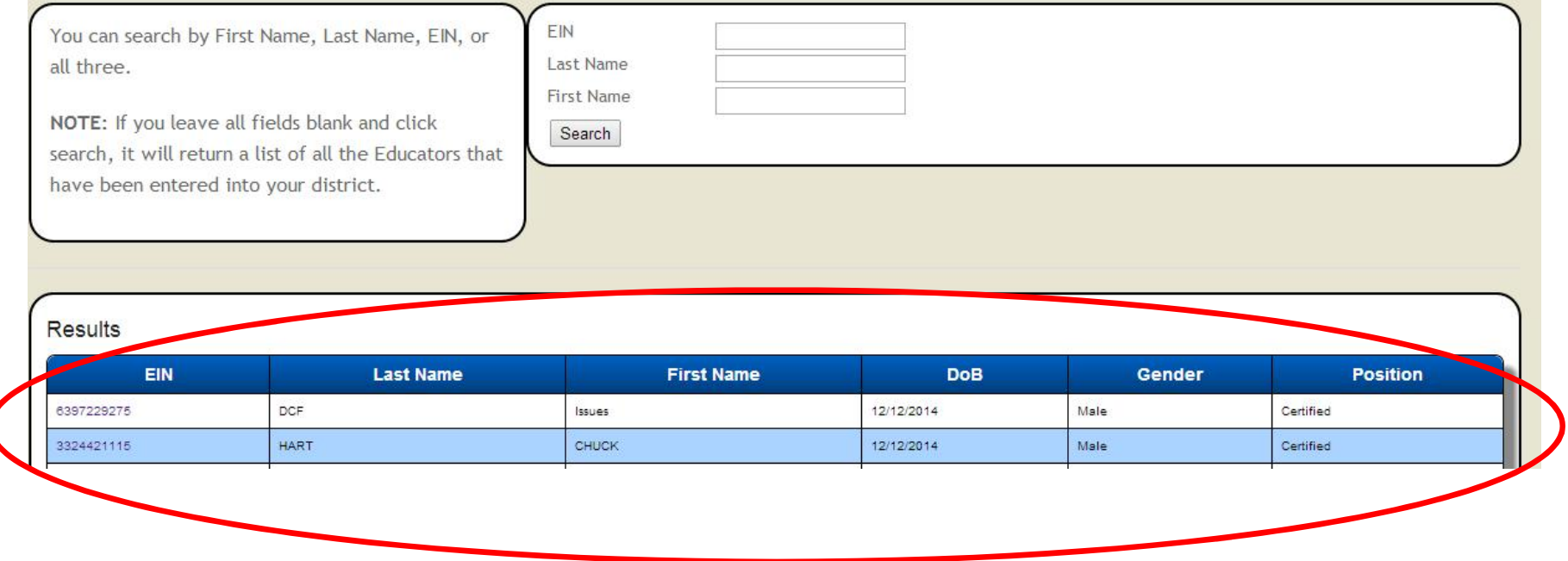

The results show beneath the search area. The educator's EINs are links to their record.

#### **View an Educator Page**

The View Page has three sections. One for basic demographic information about the educator, one for district information and one for assignment information

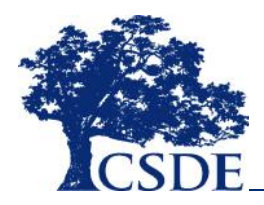

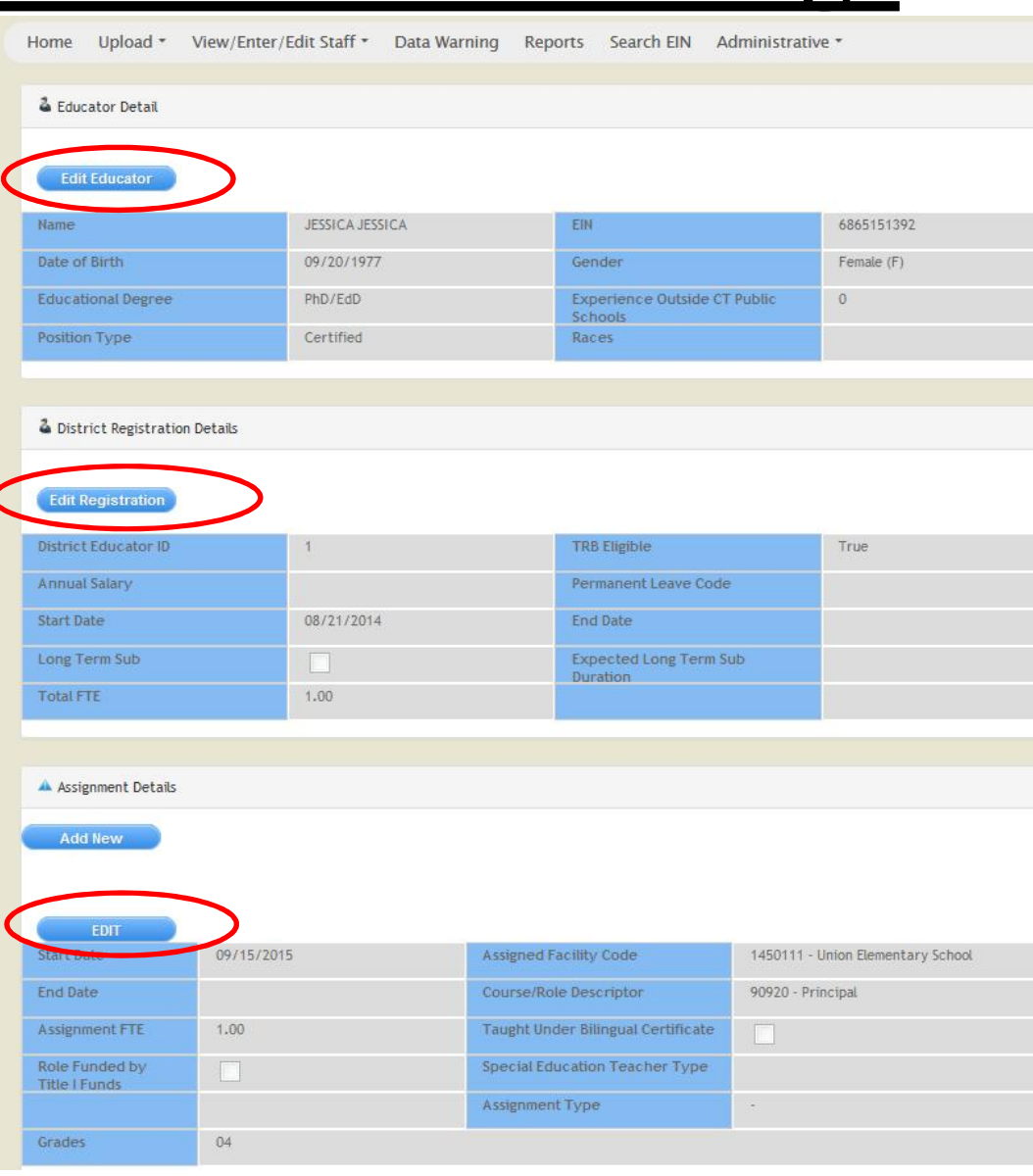

#### **View an Educator Page**

To enter edit mode for one of the areas, you click the edit button. For example if we wanted to exit a staff member who left the district, we'd click the Edit Registration button.

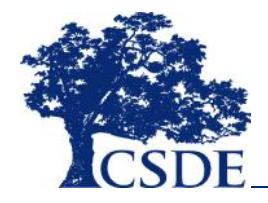

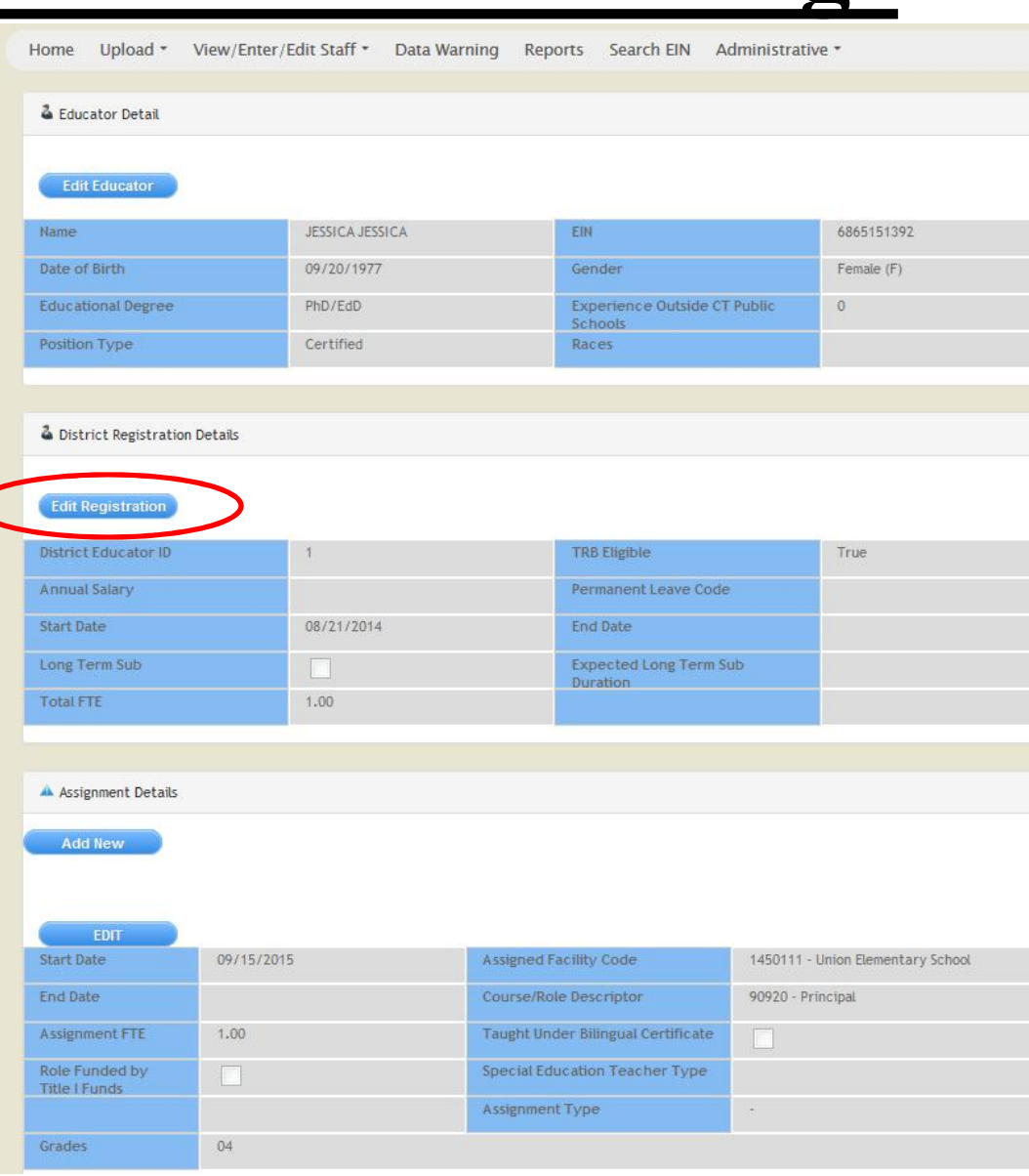

### **Editing an Educator Record**

To exit the staff person, you enter the district end date in the End Date field, give the reason for the permanent leave and click the Save button. You do not need to exit a person who is leaving your district from their assignments. The system will automatically exit them from their active assignments with their final last day.

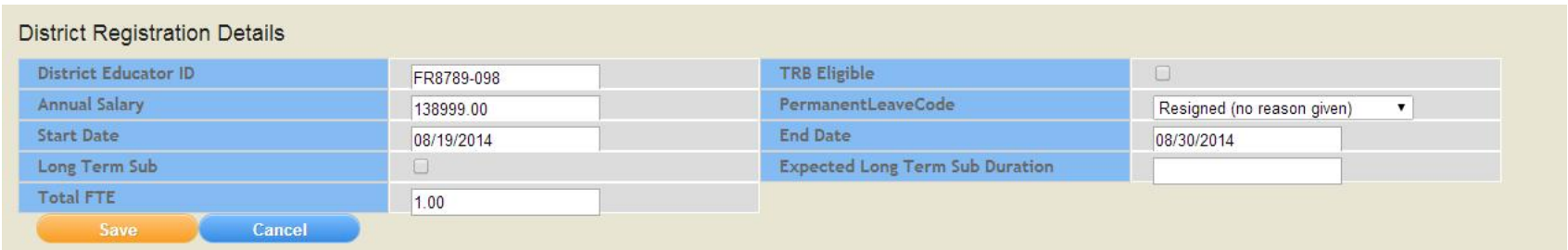

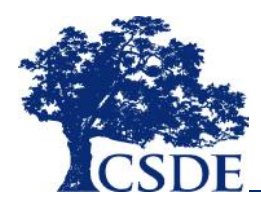

## **Editing an Educator Record**

The most common type of change during the school year is a change to an Educator's assignment. These include:

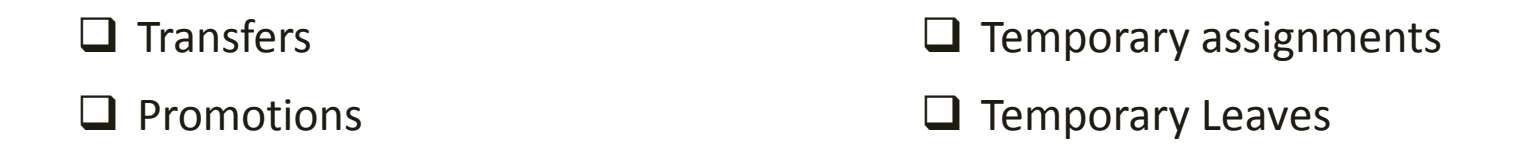

When entering changes that take place during the school year, it is critical to preserve the data about the time the preceded the change. This means that you should not edit existing assignments when a change occurs, but rather end the existing assignment and add a new assignment record to reflect the new role.

> *Important:* The EDS is a rolling collection and so, as changes occur throughout the year, they need to be recorded in EDS as soon as possible.

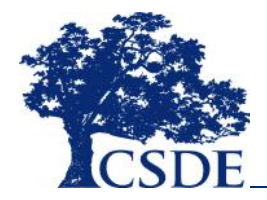

#### **Editing an Educator Record : Changing Assignments**

An example of a string of assignment changes throughout a school year. At first, the person was teaching, then on leave and finally teaching again. All three assignments are captured.

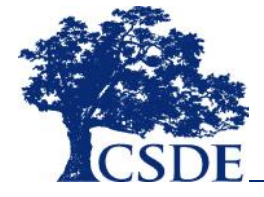

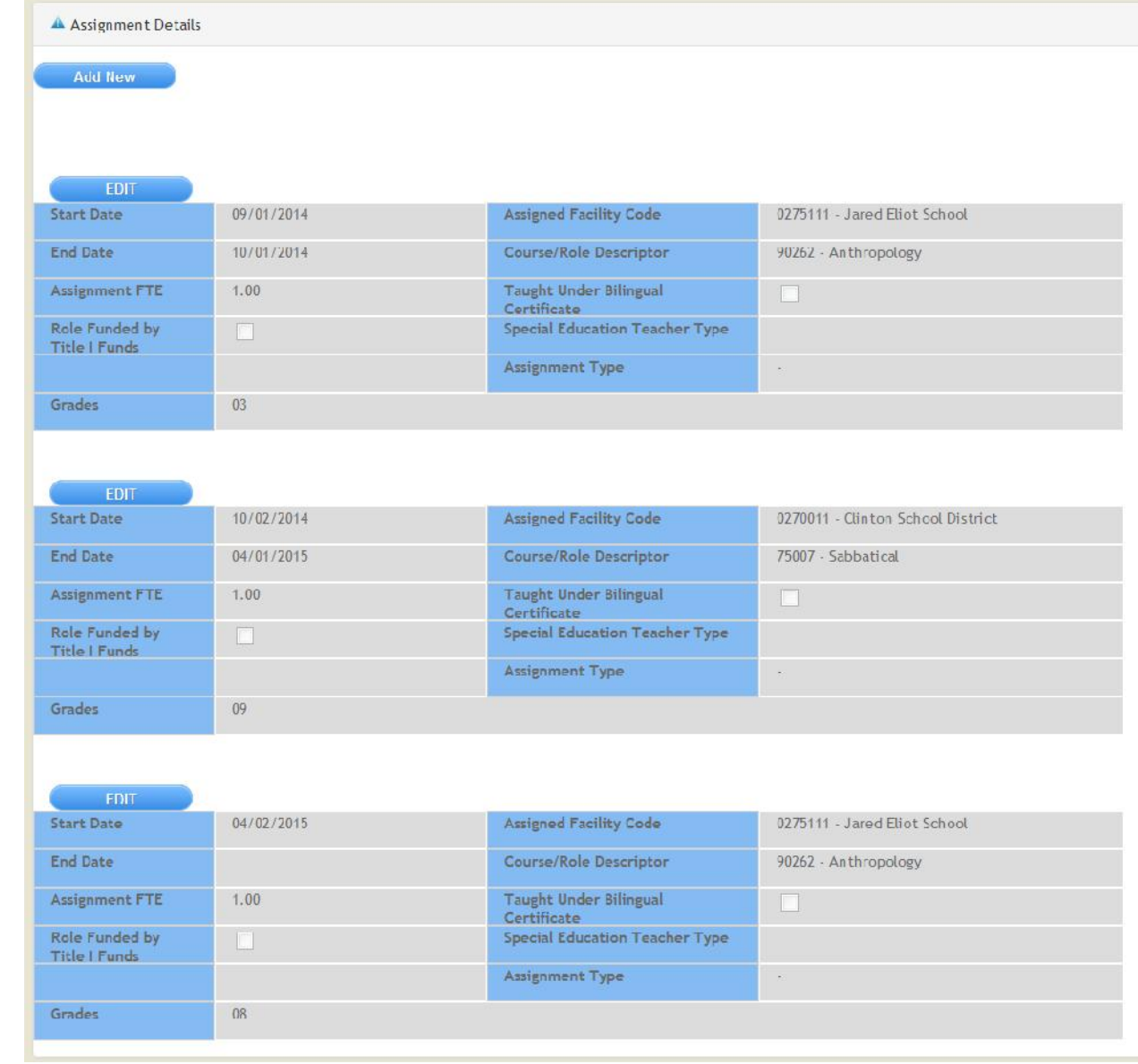

#### **Editing an Educator Record : Changing Assignments**

Another way to think about the string of assignment changes throughout a school year. At first, the person was teaching, then on leave and finally teaching again. All three assignments need to be captured separately.

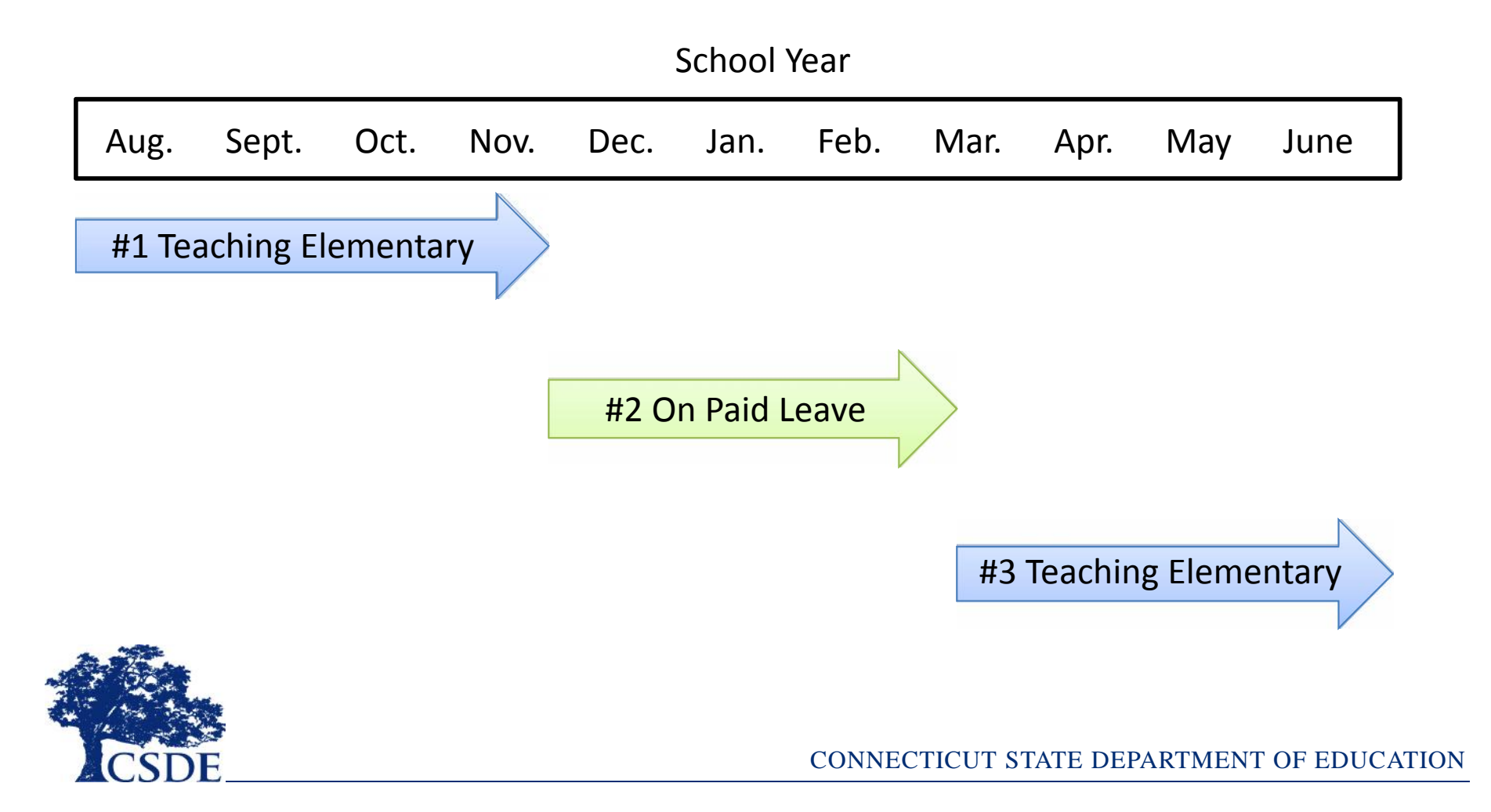

#### **Adding An Educator**

In addition to uploading data, you can also add an Educator manually in the system. The Add Staff function is under the "View/Enter/Edit Staff" option.

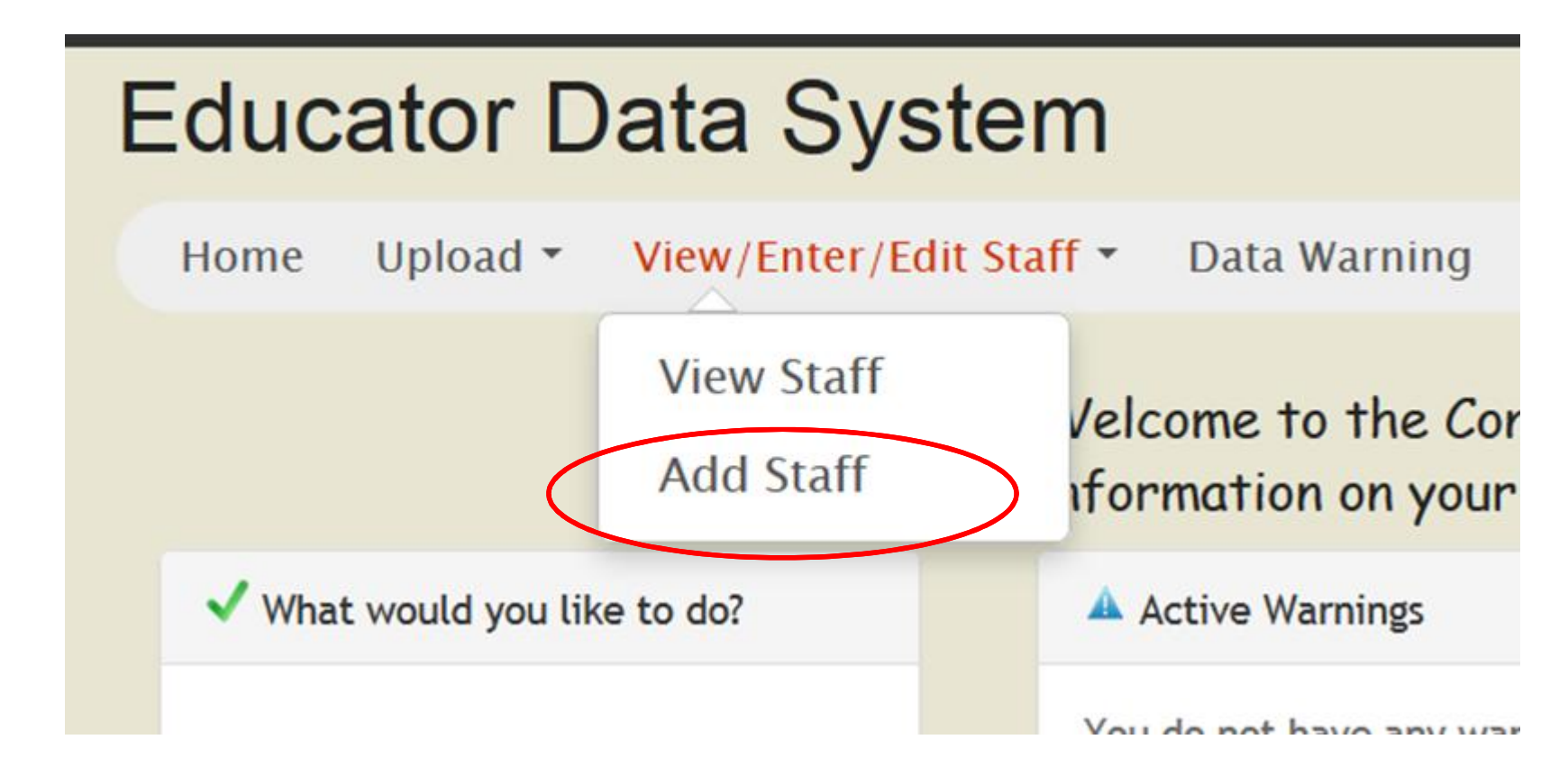

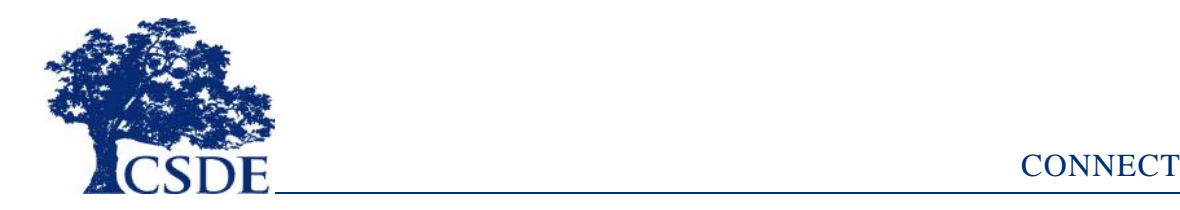

#### **Adding An Educator**

To add an educator, you will need to know their EIN and their Date of Birth. With that information, the system will search the Certification system (CECS) for matching educators.

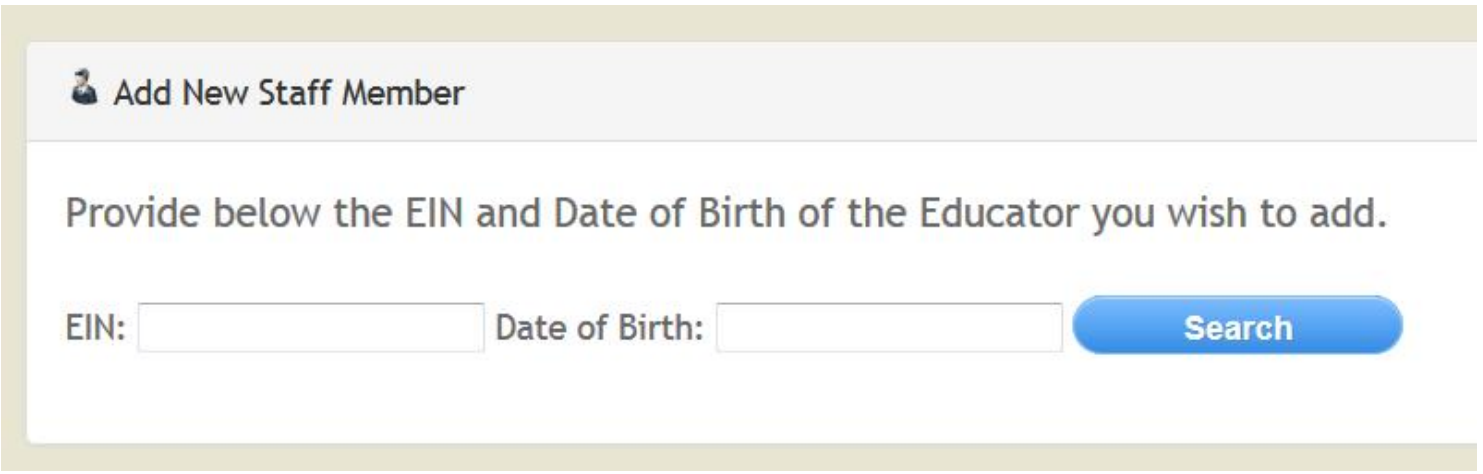

If the system finds a match in CECS, it will present the person with their name and ask you if you wish to add this educator. If so, click the "Add" button.

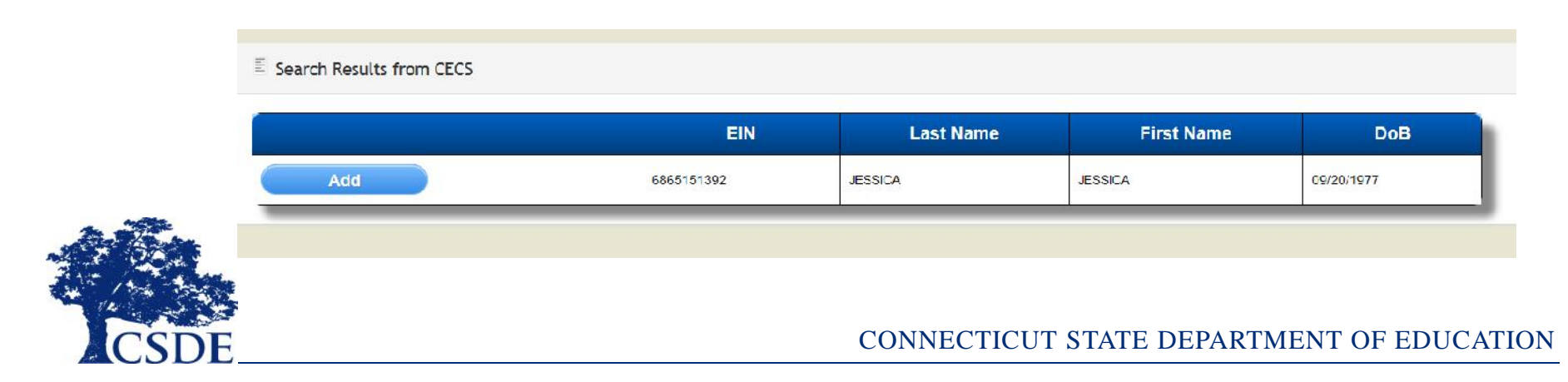

#### **Adding An Educator**

The system will ask you to provide information on the Educator, their relationship with your district and their assignments in a set by step fashion. You need to enter data in all three sections for the record to be deemed complete.

*Note:* the system will run data verifications as you enter each section.

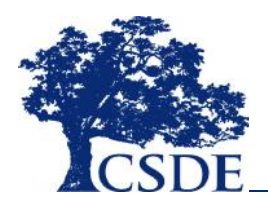

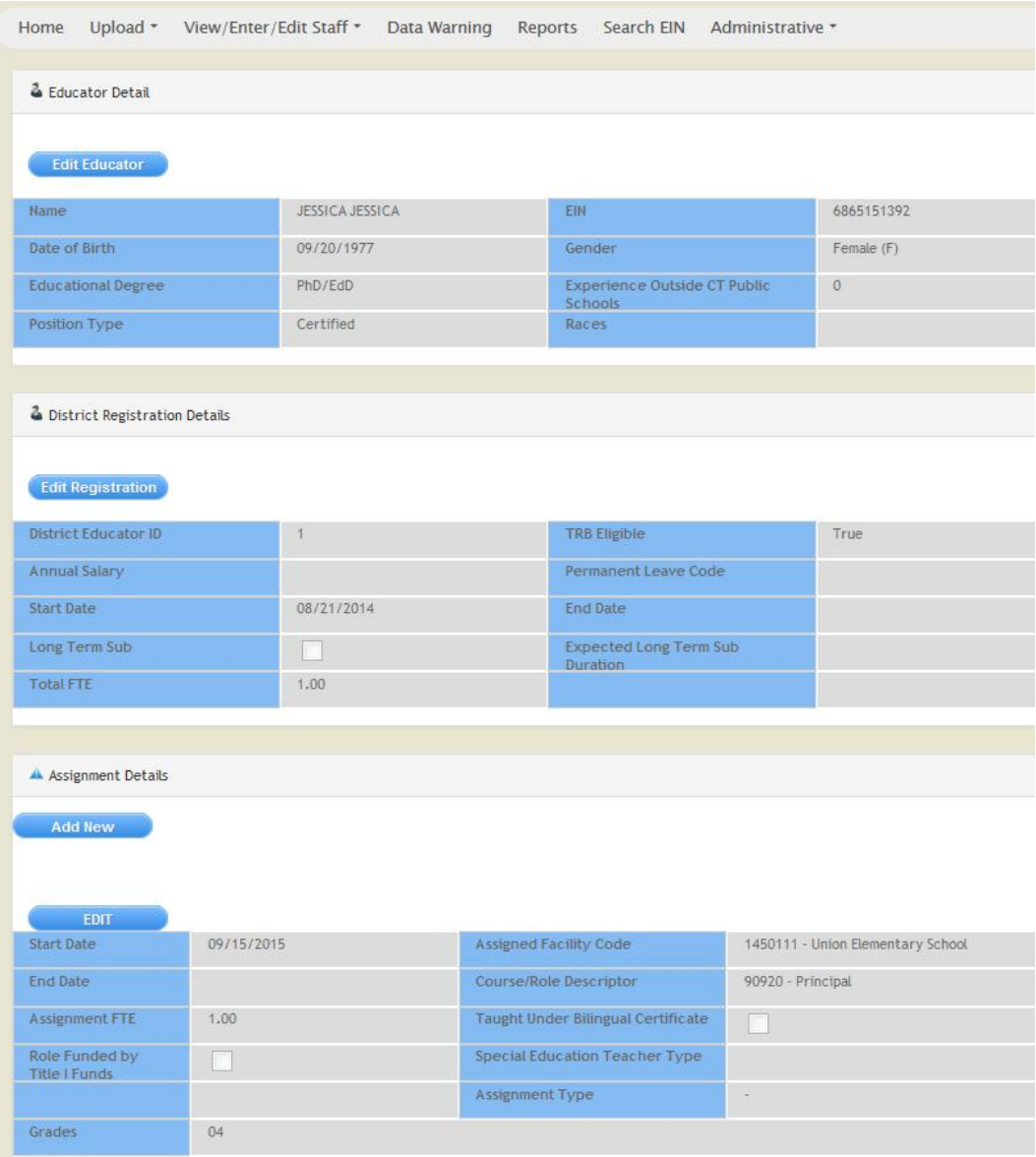

## **Editing an Educator Record: Fixing a Mistake**

Mistakes are common in all data collections. If you make a mistake in EDS there are ways to fix them depending on the type of mistake. Below are a few common assignment errors and how to fix them:

- 1. Entered a person into EDS who should have never been entered If the person should never been entered into EDS or somehow is a duplicate, simply enter a date out of district (in the district registration section) that matches their date in districts and give a reason for leave of "Mistaken entry".
- 2. Entered an extra assignment for a person If you entered too many assignments for a person, enter an assignment end date that matches the assignment start date in the unwanted assignment(s).
- 3. Entered wrong data in an assignment If the assignment is needed, but some of the data are inaccurate, you can make the change directly. It is critical however that this method only be used to fix mistakes and not update data when an educator's role changes.

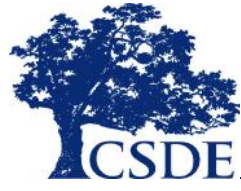

#### **Warnings and Errors**

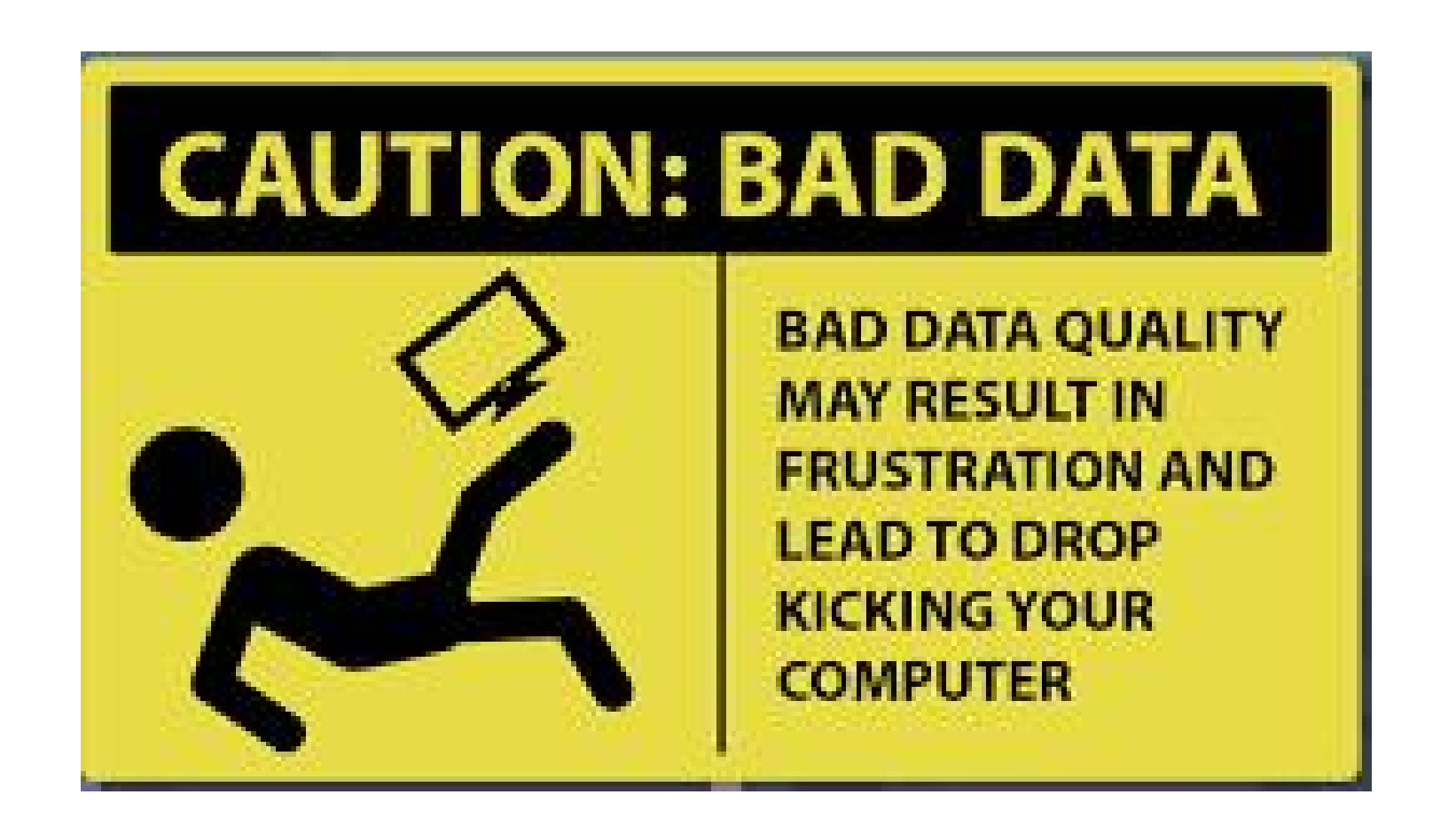

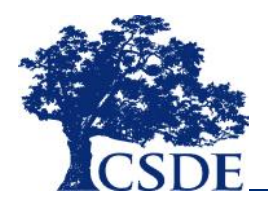

### **Warnings and Errors**

There are a number of ways that you may find out about errors or warnings with your data. They include:

- $\Box$  Upload Results If your upload file does not meet the required specifications, the system will reject the record. You will see this in the upload results. Examples include:
	- o A row does not match the required file specs
	- o You are attempting to load an Assignment record for an educator that you haven't previously reported working in your district.
- $\Box$  Direct Entry If you attempt to enter data that does not meet the base requirements for the system or is in conflict with other data you reported for the person, the system may not let you save the conflicting data. Examples include:
	- o Entering assignment FTEs that exceed the total FTE you reported
	- o Reporting a course/role descriptor of elementary and a grade of 10.
- $\Box$  Warnings and Errors Page Some questionable data will be allowed through data uploads and some other data edits cannot occur until you've entered all of an educator's assignments. The Warnings Page will alert you to these types of issues.

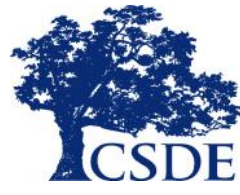

## **Warnings and Errors Data Warning Page**

The Data Warnings tab will bring you to a page where your data warnings and errors are displayed. Again, some warning checks will only occur when you come to this page.

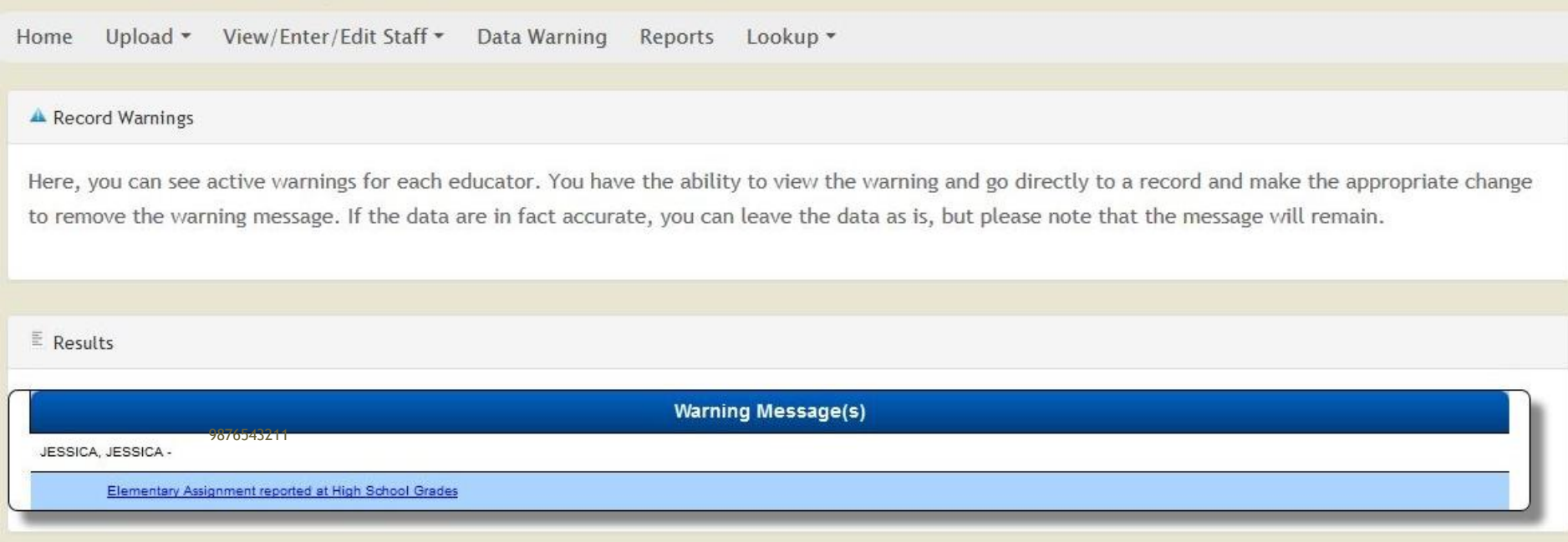

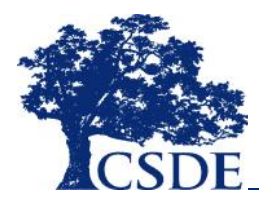

#### **Searching for an EIN**

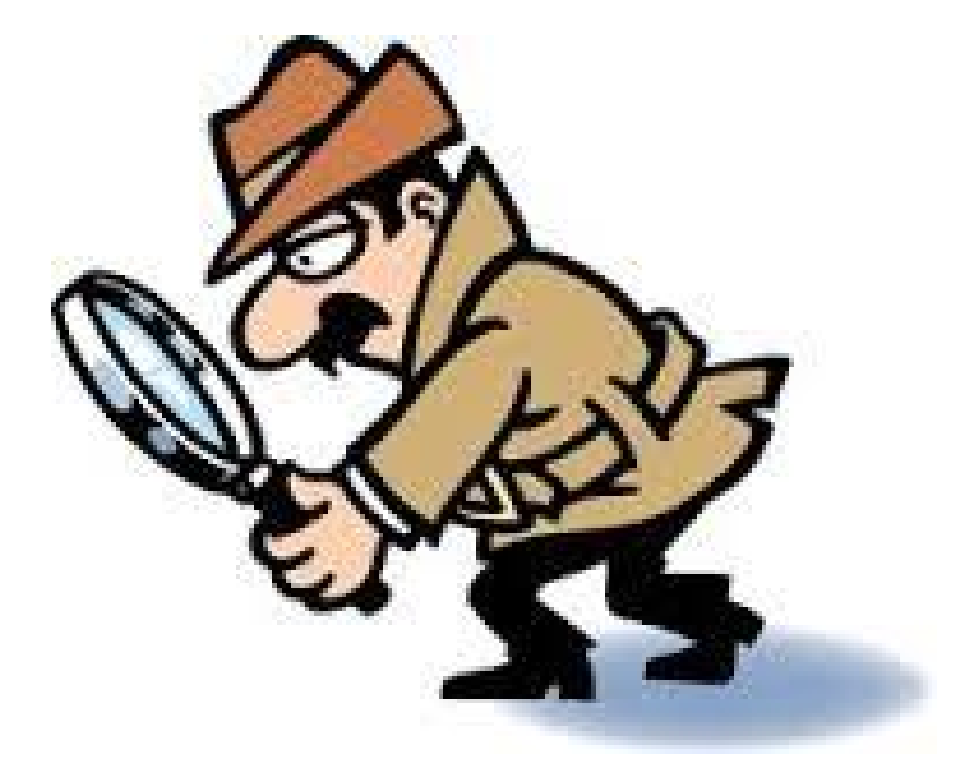

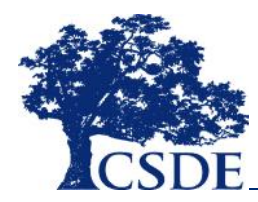

#### **Searching for an EIN**

If you need to find out the EIN of an employee, the system has a lookup function under the "Search EIN" option on the navigation bar. Simply enter the last four digits of the person's social security number, their date of birth and last name\*.

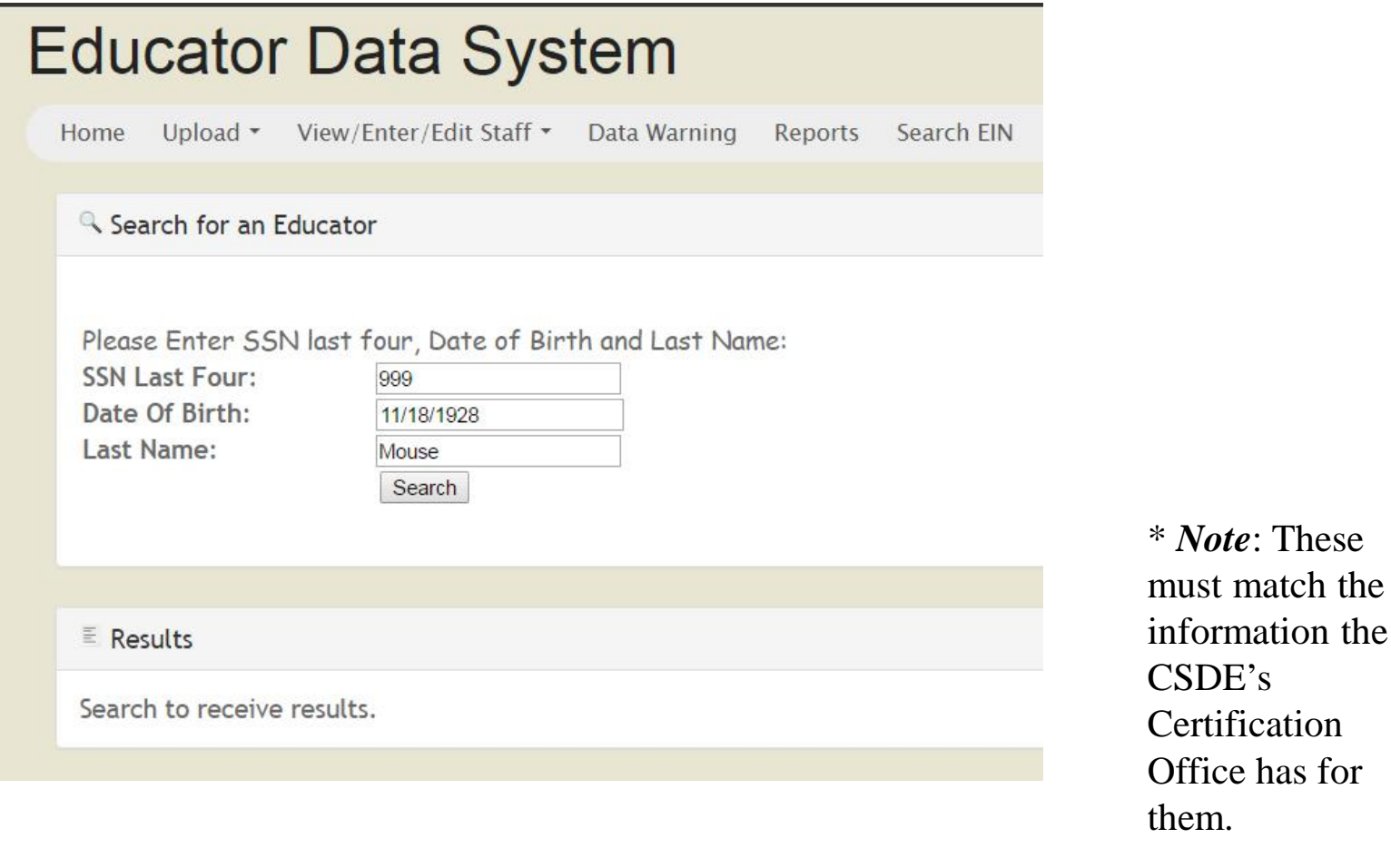

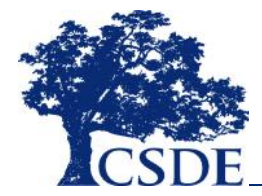

#### **Reports**

The EDS contains a number of reports that will allow you to print and export your data.

All reports can be exported to Excel for manipulation and summarization.

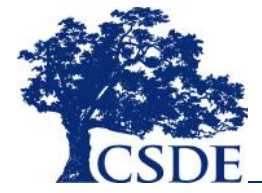

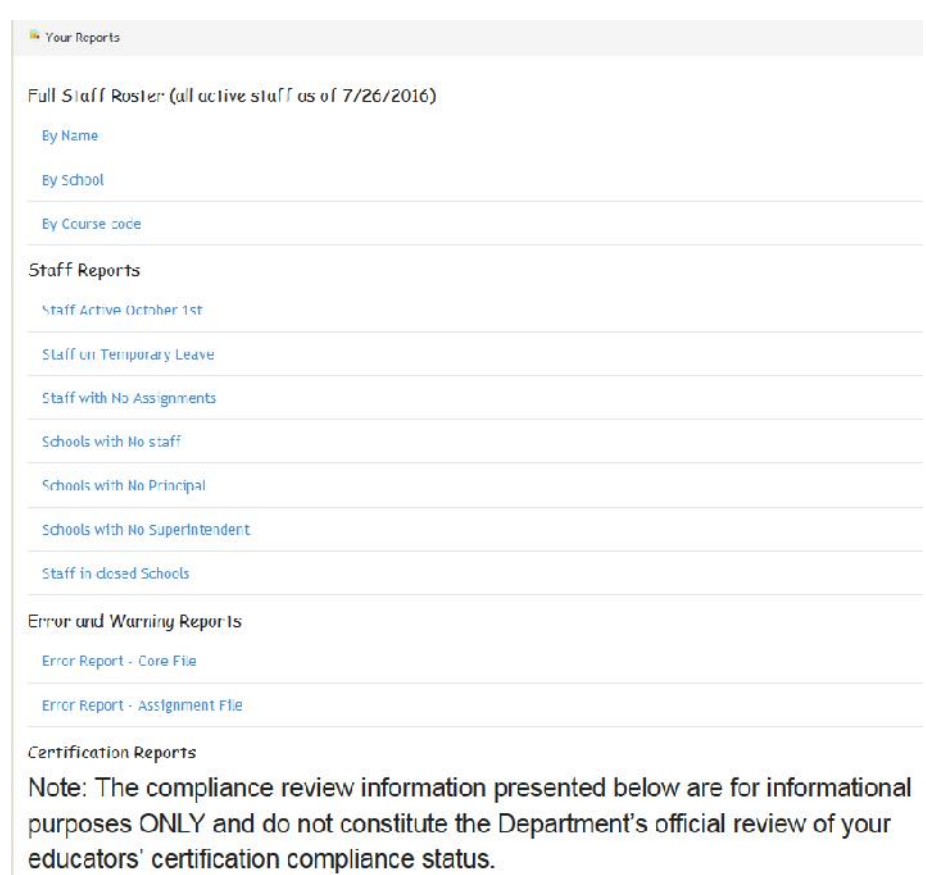

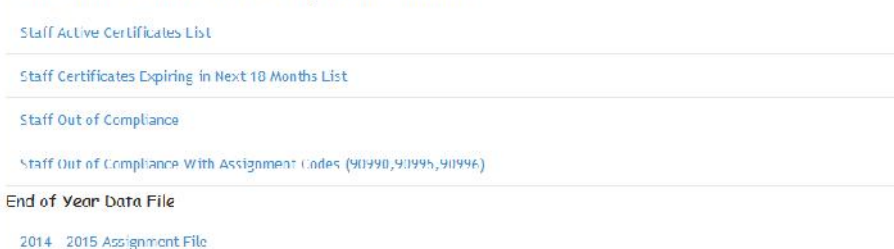

#### **Reports**

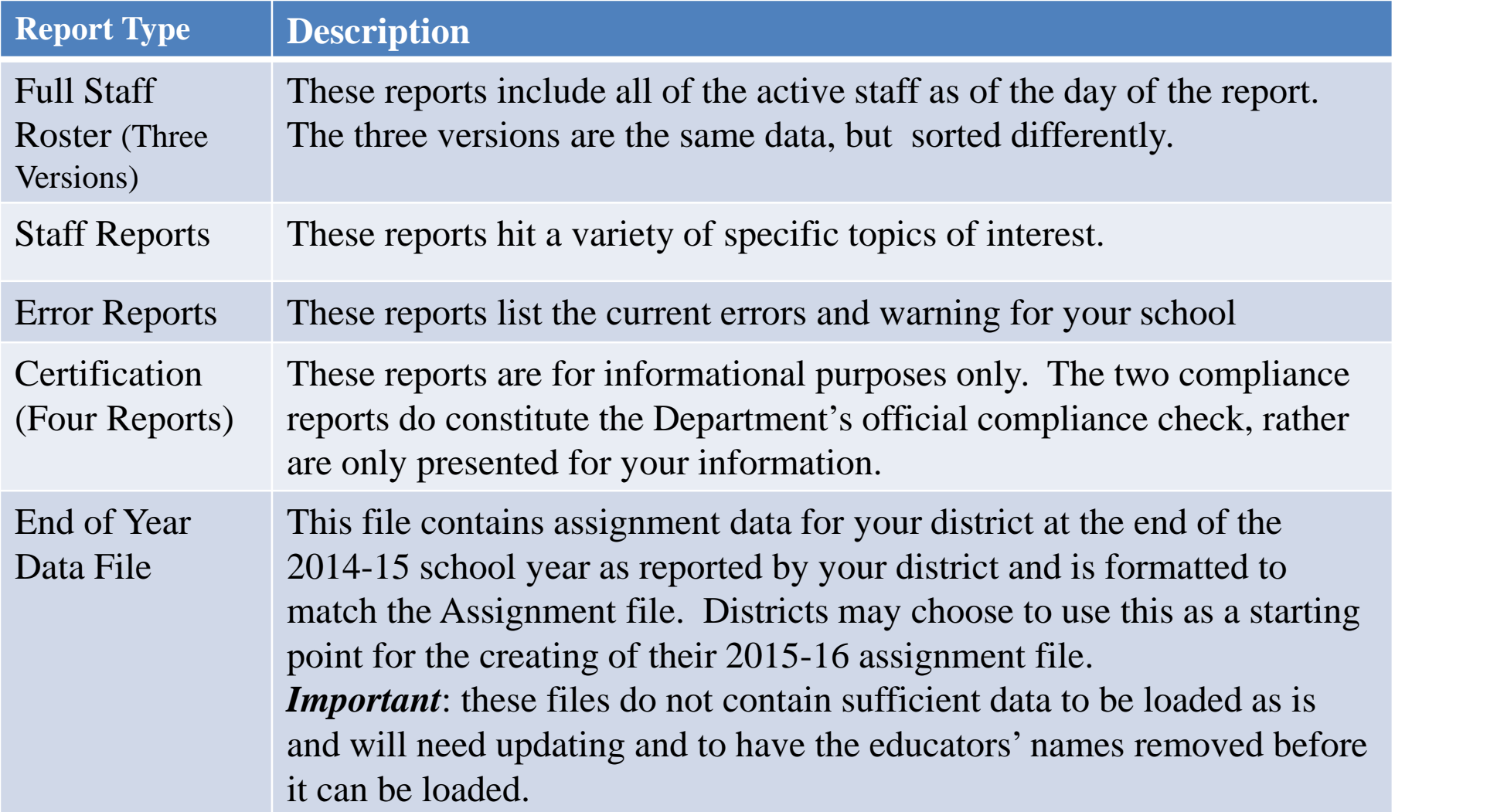

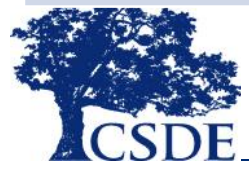

#### **Staff Reports**

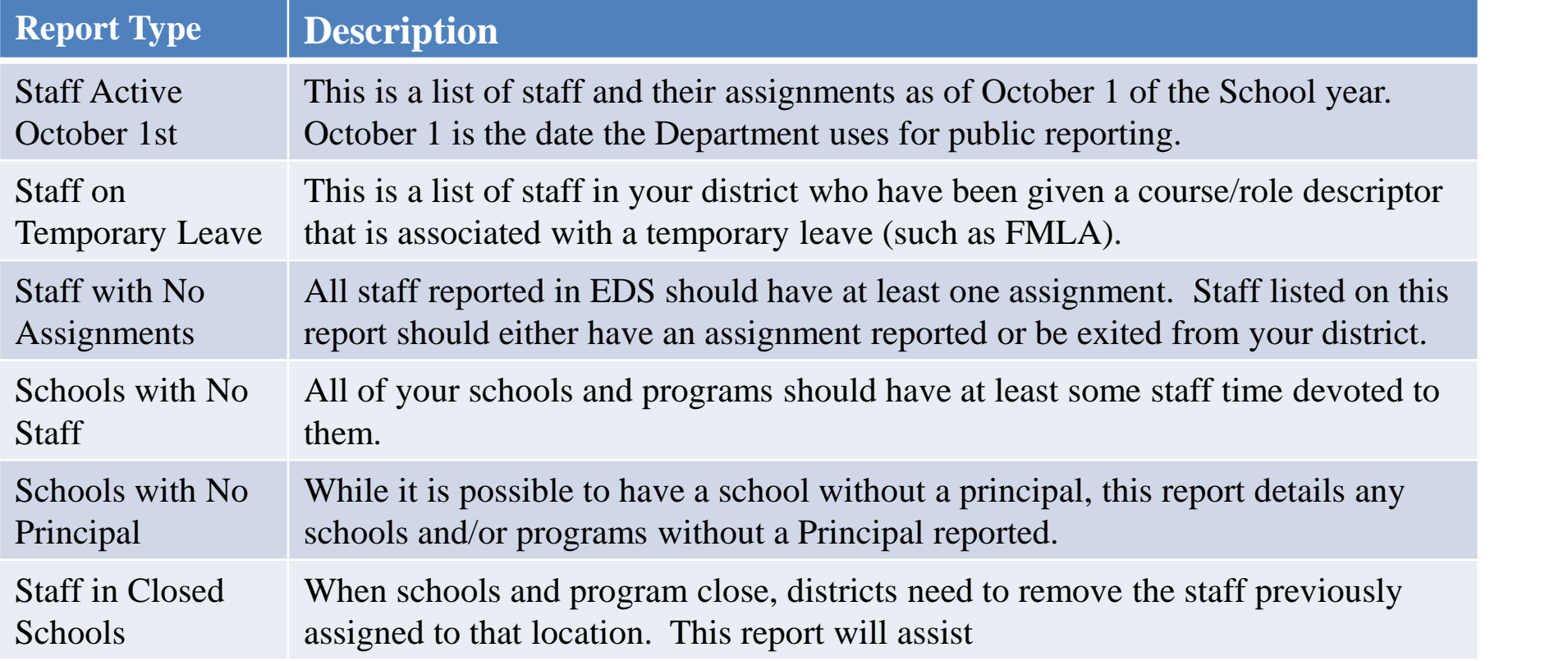

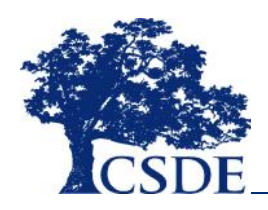

## **2015-16 Assignment File Report**

The 2015-16 End of Year Assignment file can be used as a starter file for your 2016-17 Assignment file. You will (at a minimum) make the changes detailed below. If an educator has had a change of assignment, returned from leave or some other change, you will also need to make those changes.

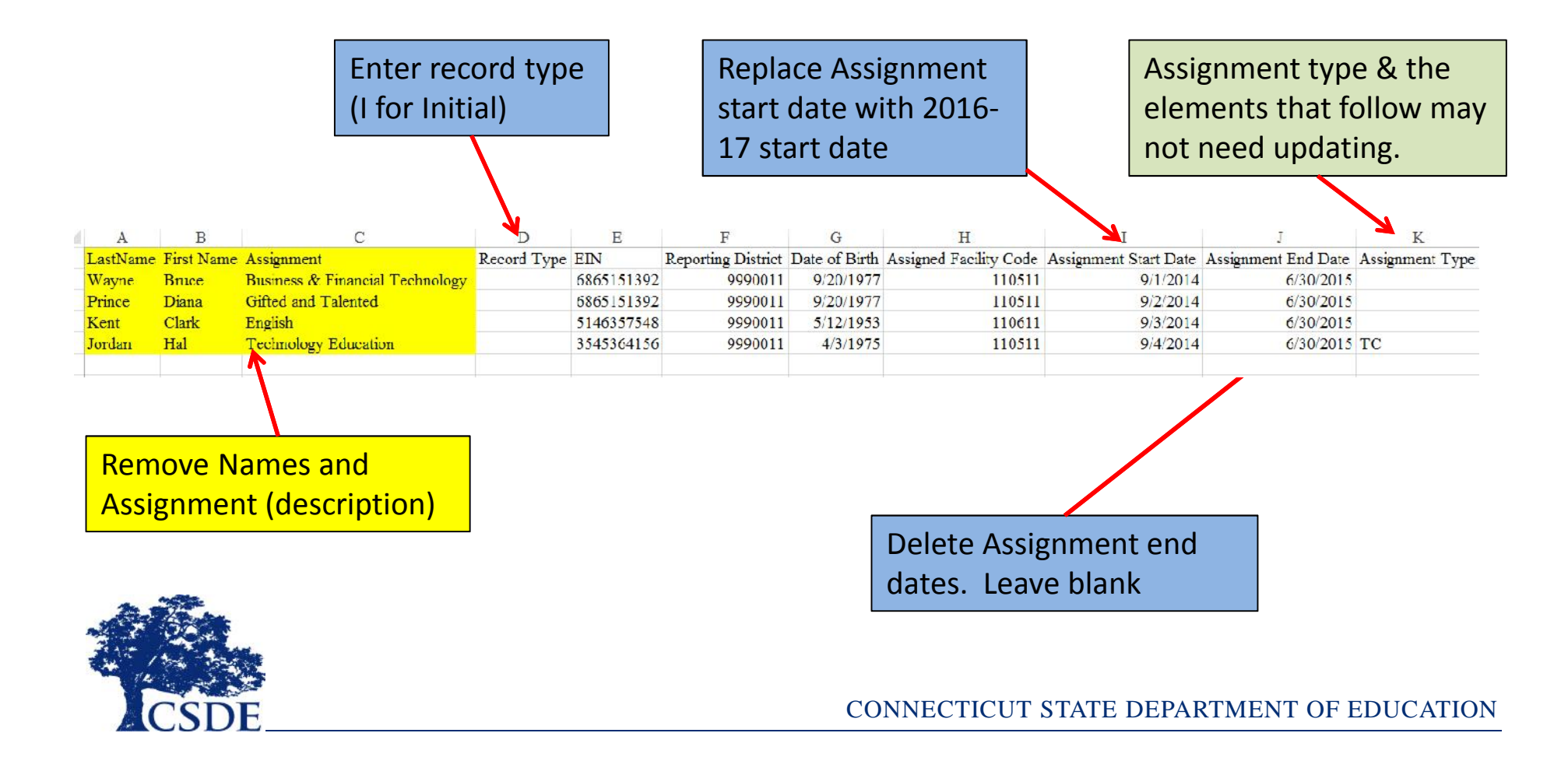

# FAQ

o Where can I get more information?

The EDS help site: http://www.csde.state.ct.us/public/eds . It has file specifications, definitions, code sets, and (eventually) this presentation.

- o The EDS is just a once a year collection, right? No, the EDS is a year round collection that must be kept up-to-date. While we use the October 1 snapshot for reporting purposes, the year round data are used for several purposes.
- o If the Assignment Type element is not required, why should I care? The Assignment Type element is important to keep your district and the Department on the same page on how the different assignment will be counted. This common understanding is important to limit confusion and surprises when data are publicly reported.
- o What about educator name?

The EDS does not collect names. It uses EIN and date of birth to match with the Certification system to determine the name to show. If the name shown in EDS is wrong, the educator needs to fix/update their name in the Cert system.

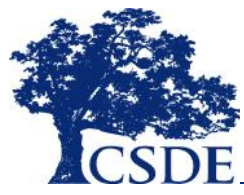

# FAQ

- o What if I don't know the actual date a person started in my district? In most cases, you'll know the year they started or the number of years that they worked in your district and you can use that to determine the year and use September 1 of that year.
- o We have a teacher who is awaiting their certification. Should I report them? If they are working in a role that requires certification, you need to report them, even if they are not yet certified. There are no exceptions to this rule.
- o I have a teacher going on Temporary Leave. How do I report that? Temporary Leaves are treated as assignments. You will close out the existing assignment (i.e., report assignment end date). Next add a new assignment and choose the appropriate leave Course/Role Descriptor (at bottom of drop down). When the leave ends, you'll close out the leave assignment and add a new assignment.
- o How do I know what Course/Role Descriptor to use?

The Help Site has a Course/Role Descriptor to Certification Endorsement crosswalk that contains descriptions of the Descriptor and what endorsements are valid for that Course/Role Descriptor.

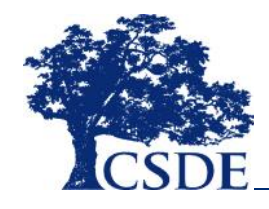

## FAQ

o When should I report a long term sub?

We give districts some flexibility here. Our rule of thumb is if you expect the person to be there for 40 or more days, report them. Regardless of what you expected, if the person has reached 40 days in a single sub role, report them. Daily subs should not be reported.

o Are we required to submit data for all fields?

No, there are some optional fields. These include Assignment Type, Role Funded by Title I funds, District Educator ID (your district's employee id). Furthermore, there are some fields that are not appropriate in certain types of uploads (end dates for example) and so they are not permitted.

o I know when the school year is scheduled to end. Do I report that for Assignment end date?

No, assignment end dates are for the actual dates that the person leaves the assignment, not when you think they will or the district's planned schedule.

o EDS won't let me upload a record and can't find the educator to enter manually. What is wrong?

This most often happens when the certification system has a different date of birth than you are using. Please verify the EIN and DoB you are using. If they are right,

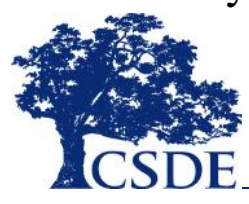

Contact Ray Martin for assistance (Raymond.martin@ct.gov).

# Key Dates

While the EDS is a rolling collection and needs to be kept up-to-date, there are some key dates to know.

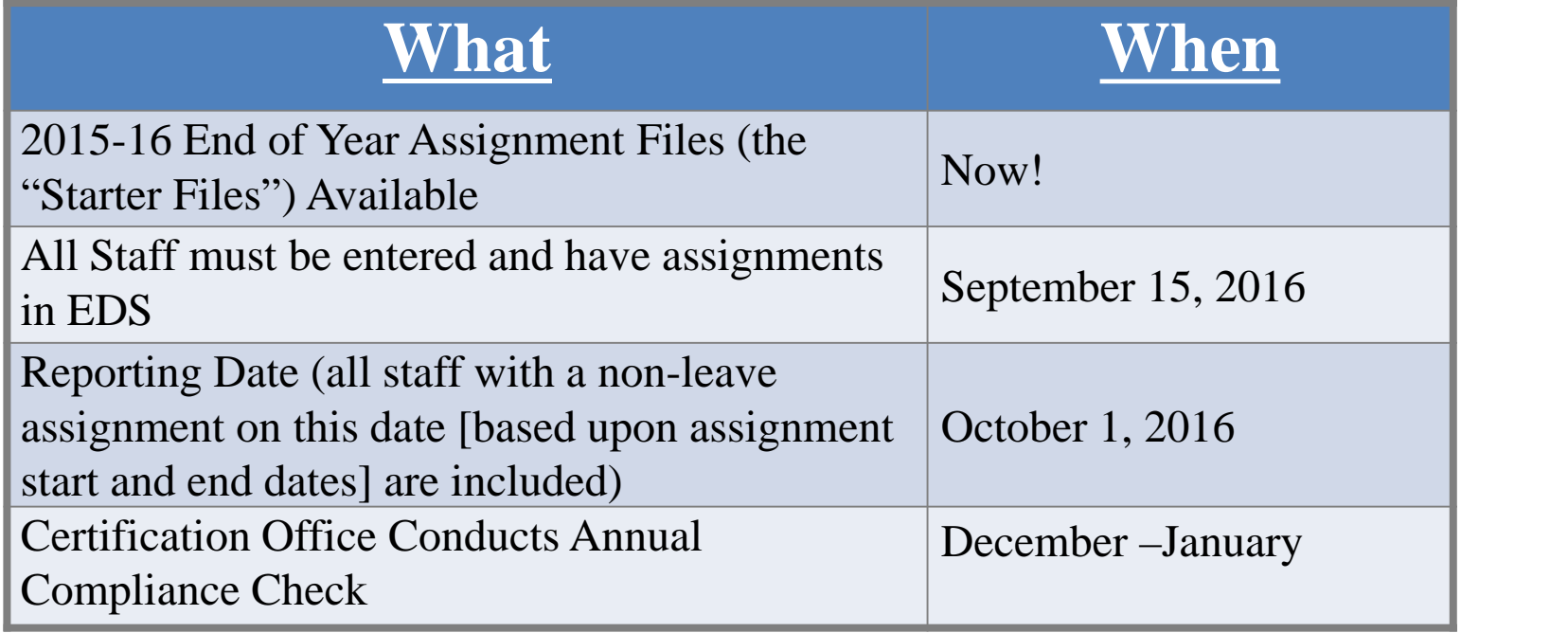

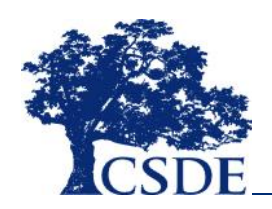

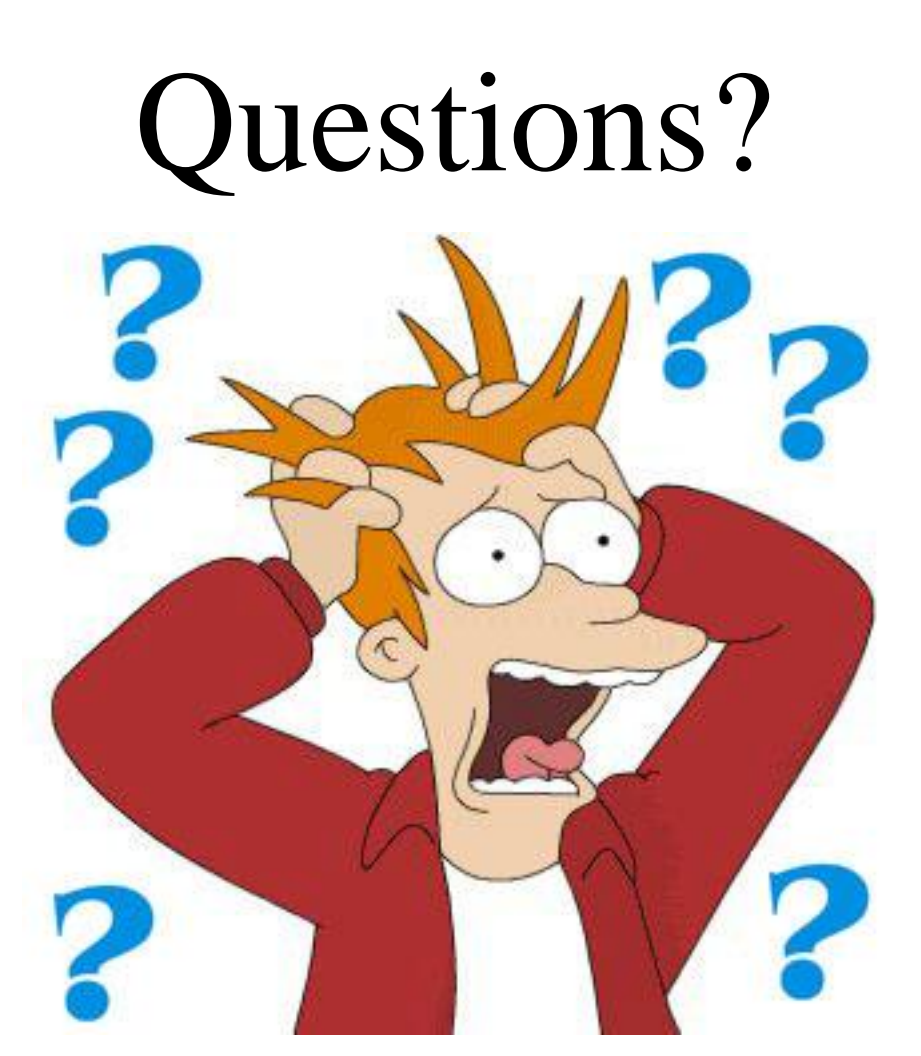

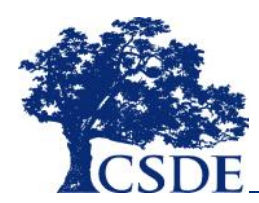

#### Frustrated? Need help?

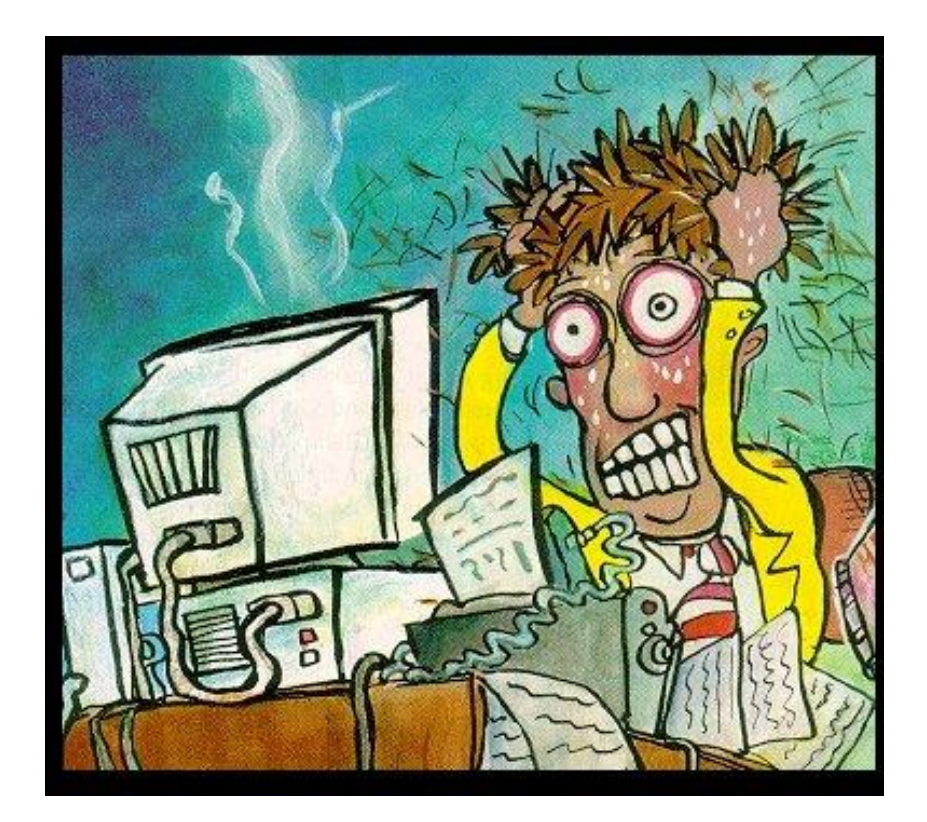

For Help, please :

- 1. Check the EDS Help Site (http://www.csde.state.ct.us/public/eds/ )
- 2. Contact Ray Martin: 860-713- 6876 or raymond.martin@ct.gov

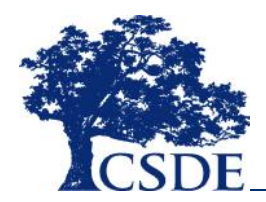